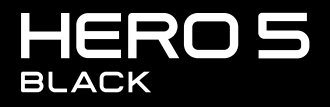

**BENUTZERHANDBUCH** 

## SCHLIESSEN SIE SICH DER GOPRO BEWEGUNG AN

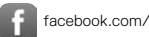

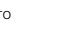

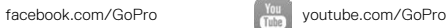

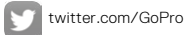

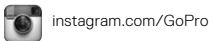

## INHALTSVERZEICHNIS

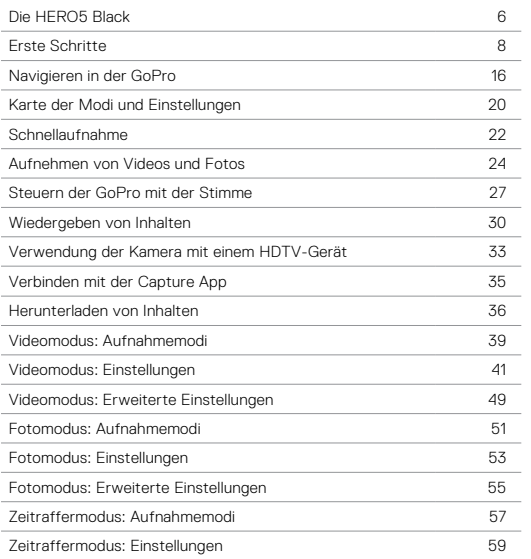

## INHALTSVERZEICHNIS

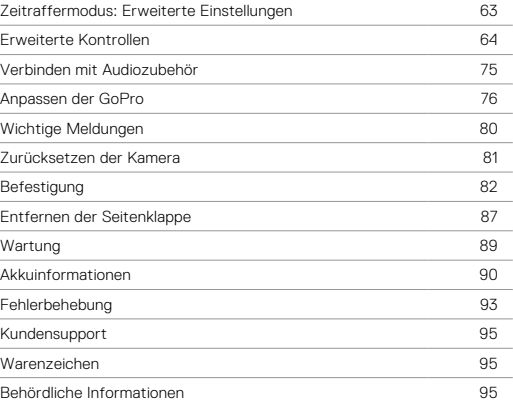

<span id="page-3-0"></span>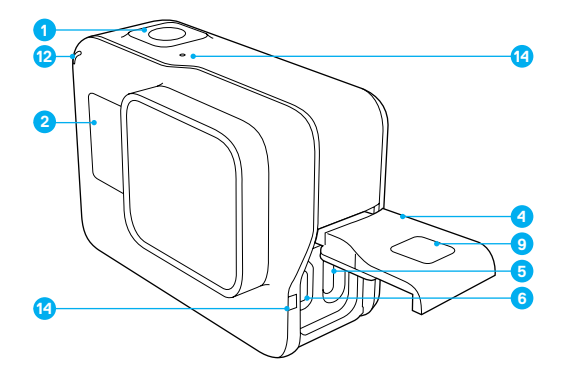

- 1. Auslöser  $[\bigcirc]$ 2. Kamerastatusbildschirm 3. Modus-Taste  $\begin{bmatrix} 0 \\ 0 \\ 0 \end{bmatrix}$
- 4. Seitenklappe
- 5. USB-C-Anschluss
- 6. Micro-HDMI-Port (Kabel nicht im Lieferumfang enthalten)
- 7. Lautsprecher
- 8. Akkuklappe
- 9. Klappenentriegelungstaste

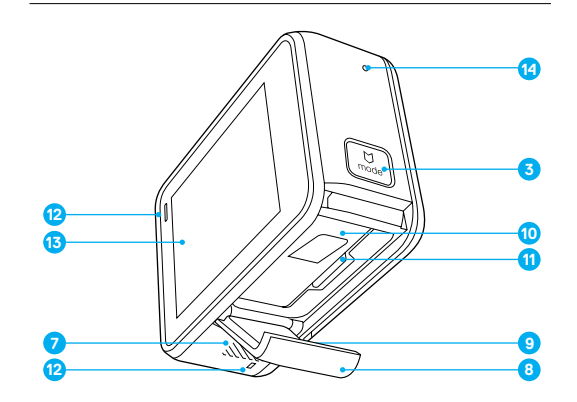

- 10. Akku
- 11. microSD-Kartensteckplatz
- 12. Kamerastatusleuchte
- 13. Touchdisplay
- 14. Mikrofon

## <span id="page-4-0"></span>ERSTE SCHRITTE

Herzlich willkommen bei der neuen HERO5 Black! Zum Aufnehmen von Videos und Fotos ist eine microSD-Karte (separat erhältlich) erforderlich.

#### MICROSD-KARTEN

Markenspeicherkarten verwenden, die diese Anforderungen erfüllen:

- microSD, microSDHC oder microSDXC
- Class 10 oder UHS-I
- Kapazität bis zu 128 GB

Eine Liste empfohlener microSD-Karten siehe [gopro.com/workswithgopro](http://gopro.com/workswithgopro).

Wenn die Speicherkarte während des Aufnehmens voll wird, stoppt die Kamera die Aufnahme und zeigt auf dem Touchdisplay *VOLL* an.

HINWEIS: Mit Speicherkarten vorsichtig umgehen. Flüssigkeiten, Staub und Schmutz vermeiden. Die Kamera vor dem Einstecken und Herausnehmen der Karte sicherheitshalber ausschalten. Die Herstellerangaben über den Einsatz in geeigneten Temperaturbereichen lesen.

#### <span id="page-4-1"></span>NEUFORMATIEREN DER MICROSD-KARTE

Die microSD-Karte in regelmäßigen Abständen neu formatieren, um sie in gutem Zustand zu erhalten. Das Neuformatieren löscht alle Inhalte. Daher zuerst alle Fotos und Videos von der Karte herunterladen.

Zum Neuformatieren der Karte nach unten wischen und auf Einstellungen > SD-Karte formatieren > Löschen tippen.

## ERSTE SCHRITTE

#### LADEN DES AKKUS

Für das beste Erlebnis mit der neuen Kamera sollte sie vor der ersten Verwendung vollständig aufgeladen werden.

1. Zum Öffnen der Akkuklappe die Klappenentriegelungstaste gedrückt halten und die Klappe aufschieben.

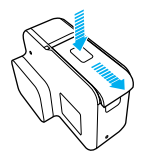

- 2. Eine microSD-Karte mit dem Etikett in Richtung Akku einstecken (microSD-Karte nicht zum Aufladen erforderlich). *Hinweis: Zum Herausnehmen draufdrücken. Die Karte springt anschließend heraus.*
- 3. Akku einlegen und die Klappe wieder schließen.

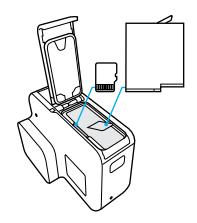

4. Zum Öffnen der Seitenklappe die Klappenentriegelungstaste gedrückt halten und die Klappe aufschieben..

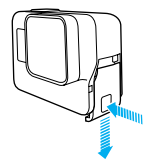

- 5. Die Kamera über das mitgelieferte USB-C-Kabel mit einem Computer oder anderem USB-Ladeadapter verbinden.
- 6. Kamera ausschalten. Die Kamerastatusleuchte ist während des Ladevorgangs an und erlischt, wenn der Akku vollständig geladen ist. Bei der Verbindung mit einem Computer darauf achten, dass der Computer an das Stromnetz angeschlossen ist. Einen anderen USB-Anschluss verwenden, wenn sich die Kamerastatusleuchte nicht einschaltet.

Der Akku erreicht nach ca. 3 Stunden den vollständigen Ladezustand von 100 %. Weitere Informationen siehe *[Akkuinformationen](#page-45-0)* (page 90).

**PROFITIPP:** Für schnellstes Aufladen den GoPro Supercharger verwenden (separat erhältlich). Die Kamera lässt sich auch mit dem USB-kompatiblen Ladegerät oder Autoladegerät aufladen.

## ERSTE SCHRITTE ERSTE SCHRITTE

#### AKTUALISIEREN DER KAMERASOFTWARE

Die GoPro Kamera sollte stets die aktuellste Software verwenden, um die neuesten Funktionen und beste Leistung zu bieten. Wenn die Kamera mit der Capture App oder Quik Desktop-App verbunden ist, werden verfügbare Updates automatisch gemeldet.

- 1. Folgende Apps herunterladen:
	- Capture App aus dem Apple App Store oder Google Play
	- Quik for desktop von [gopro.com/apps](http://gopro.com/apps)
- 2. Kamera mit dem Smartphone bzw. Tablet oder Computer verbinden. Sollte ein Update verfügbar sein, gibt die App entsprechende Installationsanweisungen.

Über die microSD-Karte und ein Kartenlesegerät bzw. einen Adapter (separat erhältlich) lässt sich die Kamera auch manuell aktualisieren. Details und Informationen zur neuesten Softwareversion siehe [gopro.com/update](http://gopro.com/update).

**PROFITIPP:** Zum Anzeigen der aktuellen Softwareversion im Hauptbildschirm nach unten wischen. Dann auf Einstellungen > Über diese GoPro tippen.

## ERSTE SCHRITTE

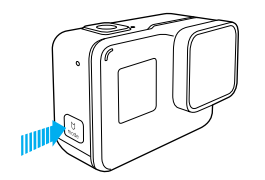

#### EIN- + AUSSCHALTEN

#### Zum Einschalten:

Die Modus-Taste [  $\left[\frac{U}{\text{max}}\right]$ ] drücken. Die Kamera gibt mehrere Signaltöne ab und die Kamerastatusleuchten blinken auf. Wenn das Touchdisplay bzw. der Kamerastatusbildschirm Informationen anzeigt, ist die Kamera eingeschaltet.

#### Zum Ausschalten:

Die Modus-Taste für zwei Sekunden gedrückt halten. Die Kamera gibt mehrere Signaltöne ab und die Kamerastatusleuchten blinken auf.

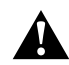

WARNUNG: Vorsicht walten lassen, wenn die GoPro als Teil eines aktiven Lebensstils verwendet wird. Stets auf die Umgebung achten, um sich selbst und andere nicht zu verletzen.

Beim Verwenden der GoPro sowie Halterungen und Zubehör alle lokalen Gesetze einhalten. Dies gilt auch für alle Datenschutzgesetze, die an bestimmten Orten die Aufnahme von Bildmaterial beschränken können.

## ERSTE SCHRITTE

#### KAMERASTATUSBILDSCHIRM

Der Kamerastatusbildschirm an der Vorderseite der Kamera zeigt die folgenden Informationen zu Modi und Einstellungen an, sodass die Grundinformationen für die aktuellen Einstellungen auf Anhieb ersichtlich sind:

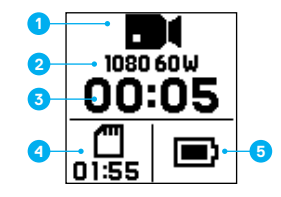

- 1. Kameramodus
- 2. Einstellungen
- 3. Anzahl aufgenommener Dateien
- 4. Verbleibender Speicherplatz auf der microSD-Karte
- 5. Akkustatus

*Hinweis: Je nach Modus werden unterschiedliche Symbole und Einstellungen auf dem Kamerastatusbildschirm angezeigt. Die oben gezeigten gehören zum Videomodus.*

## ERSTE SCHRITTE

#### TOUCHDISPLAY

Das Touchdisplay an der Rückseite der Kamera zeigt im Hauptbildschirm die folgenden Informationen zu Modi und Einstellungen an: Die angezeigten Einstellungen variieren je nach Modus.

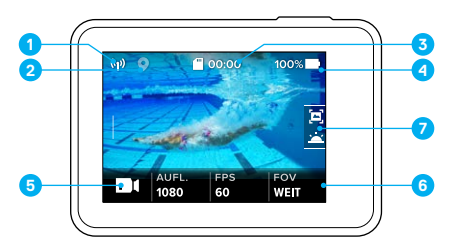

- 1. WLAN-Status
- 2. GPS-Status
- 3. Verbleibende Zeit/Anzahl aufgenommener Fotos
- 4. Akkustatus
- 5. Kameramodus
- 6. Einstellungen
- 7. Erweiterte Einstellungen (Symbole)

*Hinweis: Das Touchdisplay funktioniert nicht unter Wasser.*

# ERSTE SCHRITTE

### TOUCHDISPLAY-GESTEN

Die Bedienung des Touchdisplays erfolgt mittels folgender Gesten: Beim Wischen von der Bildschirmkante aus wischen.

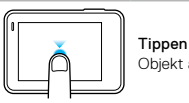

Objekt auswählen, Einstellung aktivieren/deaktivieren.

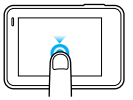

Gedrückt halten

Ruft die Belichtungskontrolleinstellungen auf.

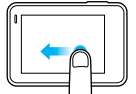

### Nach links wischen

Fortgeschrittene Einstellungen des aktuellen Modus (falls verfügbar) öffnen.

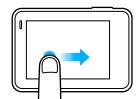

Nach rechts wischen

Zeigt die Medien an.

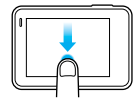

### Nach unten wischen

Im Hauptbildschirm: Menüs Verbinden und Einstellungen öffnen. Andere Bildschirme: Zum Hauptbildschirm zurückgehen.

**PROFITIPP:** Um das Touchdisplay zum Schutz vor versehentlichen Eingaben zu sperren, im Hauptbildschirm nach unten wischen und dann [  $\Omega$  ] antippen. Das Symbol zum Entsperren nochmals antippen.

## <span id="page-8-0"></span>NAVIGIEREN IN DER GOPRO

#### MODI

Die HERO5 Black bietet drei Kameramodi: Video, Foto und Zeitraffer.

#### Video

Im Videomodus sind drei Aufnahmemodi verfügbar: Video, Video + Foto und Videoschleife. Beschreibungen der Aufnahmemodi siehe *[Videomodus:](#page-19-0)  [Aufnahmemodi](#page-19-0)* (page 39).

### Foto

Im Fotomodus sind drei Aufnahmemodi verfügbar: Foto, Serienaufnahme und Nachtbild. Beschreibungen der Aufnahmemodi siehe *[Fotomodus:](#page-25-0)  [Aufnahmemodi](#page-25-0)* (page 51).

#### Zeitraffer

Im Zeitraffermodus sind drei Aufnahmemodi verfügbar: Zeitraffervideo, Zeitrafferfoto, Zeitraffer bei Nacht. Beschreibungen der Aufnahmemodi siehe *[Zeitraffermodus: Aufnahmemodi](#page-28-0)* (page 57).

Karte der Modi und Einstellungen der GoPro siehe *[Karte der Modi und](#page-10-0)  [Einstellungen](#page-10-0)* (page 20).

## NAVIGIEREN IN DER GOPRO

#### <span id="page-8-1"></span>NAVIGIEREN MIT DEM TOUCHDISPLAY

- 1. Unten links im Hauptbildschirm auf das Symbol tippen.
- 2. Oben im Bildschirm auf eins der Modussymbole (Video, Foto oder Zeitraffer) tippen.
- 3. In der anschließend darunter angezeigten Liste auf einen Aufnahmemodus tippen.

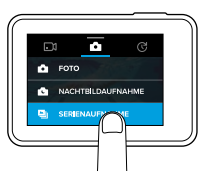

4. Im Hauptbildschirm auf die zu ändernde Einstellung tippen.

5. Auf eine neue Option tippen (verfügbare Optionen werden weiß angezeigt). Die Kamera wechselt zum Hauptbildschirm zurück.

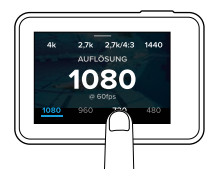

Beim Auswählen einer Videoauflösung (AUFL.), die die ausgewählte Einstellung für Bilder pro Sekunde (fps) nicht unterstützt, wird eine Nachricht mit der Anweisung angezeigt, per Tippen auf das

## NAVIGIEREN IN DER GOPRO

Touchdisplay automatisch zur fps-Einstellung zu gehen und einen anderen Wert auszuwählen. Eine ähnliche Nachricht wird angezeigt, wenn ein nicht von der gewählten Auflösung unterstützter fps-Wert ausgewählt wird.

- 6. Zum Ändern einer erweiterten Einstellung nach links wischen. *Hinweis: Nicht alle Aufnahmemodi bieten erweiterte Einstellungen.*
- 7. Zum Einschalten einer erweiterten Einstellung  $\Box$  antippen.

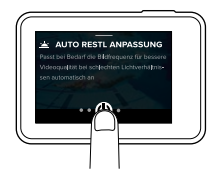

8. Zum Wechseln zum Hauptbildschirm nach unten wischen.

#### ÄNDERN DER MODI MIT DER MODUS-TASTE

Mit der Modus-Taste lässt sich schnell durch die zuletzt verwendeten Aufnahmemodi blättern. Wurde beispielsweise zuvor Video im Videomodus, Nachtaufnahme im Fotomodus und Zeitraffervideo im Zeitraffermodus ausgewählt, dann wird per Druck auf die Modus-Taste durch diese Aufnahmemodi geblättert.

Hinweis: In dieser Auswahl wird immer Serienaufnahme angezeigt. So lassen sich spontan actionreiche Aktivitäten wie in den Pool oder mit dem Mountainbike springen aufnehmen, ohne im Voraus den Aufnahmemodus zu ändern.

## NAVIGIEREN IN DER GOPRO

#### NAVIGIEREN MIT DEN TASTEN

Bei Gebrauch der Kamera unter Wasser lassen sich Modi und Einstellungen über die Tasten und den Kamerastatusbildschirm ändern.

- 1. Bei eingeschalteter Kamera die Modus-Taste [ [ ] gedrückt halten und auf den Auslöser [  $\bigcap$  ] drücken.
- 2. Mit der Modus-Taste durch die Einstellungen blättern.

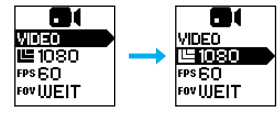

3. Mit dem Auslöser innerhalb einer Einstellung durch die Optionen blättern. Zum Auswählen einer Option diese markiert lassen.

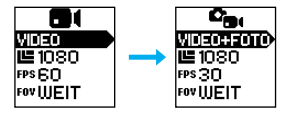

4. Zum Verlassen des Menüs den Auslöser gedrückt halten oder im Menü bis Fertig blättern.

## <span id="page-10-0"></span>KARTE DER MODI UND EINSTELLUNGEN KARTE DER MODI UND EINSTELLUNGEN

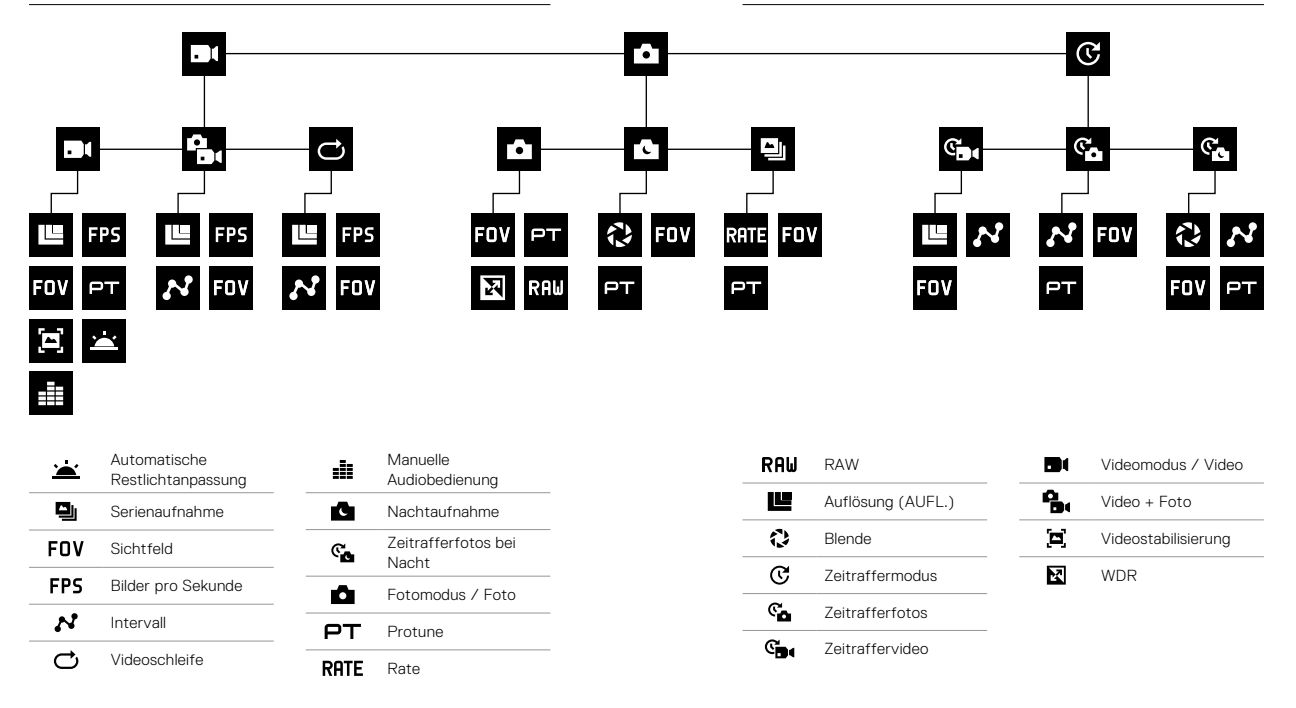

## <span id="page-11-0"></span>SCHNELL AUFNAHME

Die Schnellaufnahme ist die schnellste Art, mit der HERO5 Black Videooder Zeitrafferfotos aufzunehmen. Da die Kamera nur während der Aufnahme eingeschaltet ist, wird der Akku geschont.

AUFNAHME VON VIDEOS MIT DER SCHNELLAUFNAHME

1. Bei ausgeschalteter Kamera den Auslöser [  $\bigcirc$  ] drücken.

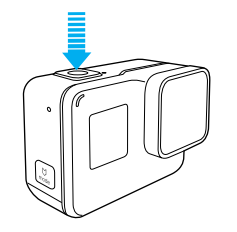

Die Kamera schaltet sich ein, gibt mehrere Signaltöne ab und beginnt automatisch die Aufnahme eines Videos. Während der Aufnahme blinken die Kamerastatusleuchten.

2. Zum Beenden der Aufnahme nochmals den Auslöser drücken. Die Kamera beendet die Aufnahme, gibt mehrere Signaltöne ab und schaltet sich automatisch aus.

Aufnahme anderer Videoarten siehe *[Aufnehmen von Videos und Fotos](#page-12-0)* [\(page 24\)](#page-12-0).

## SCHNELL AUFNAHME

AUFNAHMEN VON ZEITRAFFERFOTOS MIT DER SCHNELLAUFNAHME Zeitrafferfotos zeigen nicht nur, wie sich eine Szene verändert, sondern sind auch nützlich, um anhand einer Fotoreihe die gewünschte Aufnahme sicher zu erhalten.

1. Bei ausgeschalteter Kamera den Auslöser [  $\bigcirc$  ] drücken, bis die Aufnahme beginnt.

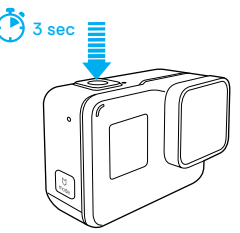

Die Kamera schaltet sich ein, gibt mehrere Signaltöne ab und beginnt automatisch die Aufnahme von Zeitrafferfotos. Die Kamerastatusleuchten blinken pro aufgenommenem Foto einmal.

2. Zum Beenden der Aufnahme nochmals den Auslöser drücken. Die Kamera beendet die Aufnahme, gibt mehrere Signaltöne ab und schaltet sich automatisch aus, um die Akkubetriebsdauer zu verlängern.

Aufnahme anderer Fotoarten oder Zeitrafferinhalte siehe *[Aufnehmen von](#page-12-0)  [Videos und Fotos](#page-12-0)* (page 24).

#### AUSSCHALTEN DER SCHNELLAUFNAHME

Die Schnellaufnahme ist standardmäßig eingeschaltet, lässt sich aber bei Bedarf ausschalten.

- 1. Im Hauptbildschirm nach unten wischen.
- 2. Auf Einstellungen > Schnellaufnahme tippen.
- 3. Auf Ausschalten tippen.

## <span id="page-12-0"></span>AUFNAHME VON VIDEOS UND FOTOS AUFNAHME VON VIDEOS UND FOTOS

#### AUFNAHME VON VIDEOS UND FOTOS

Videos und Fotos – einschließlich Zeitraffervideos und -fotos – können auch auf herkömmliche Art aufgenommen werden. Dabei bleibt die Kamera eingeschaltet und es wird nach Bedarf aufgenommen. Mit dieser Methode lassen sich Aufnahmen über das Touchdisplay in Szene setzen und Modi und Einstellungen vor der Aufnahme ändern. Anders als bei der Schnellaufnahme bleibt die Kamera jedoch auch dann eingeschaltet, wenn nicht aufgenommen wird. Zum Einsparen von Akkustrom muss sie manuell ausgeschaltet werden.

- 1. Nach Bedarf einen anderen Modus auswählen:
	- a. Unten links auf dem Touchdisplay das Symbol antippen.

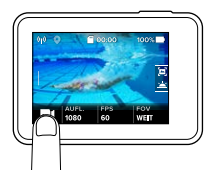

- b. Oben im Bildschirm auf eins der Modussymbole tippen.
- c. In der anschließend darunter angezeigten Liste auf einen Aufnahmemodus tippen.

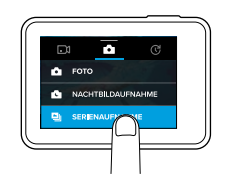

- 2. Nach Bedarf andere Einstellungen auswählen. Details zu Einstellungen siehe *[Videomodus: Aufnahmemodi](#page-19-0)* (page 39), *[Fotomodus:](#page-25-0)  [Aufnahmemodi](#page-25-0)* (page 51) oder *[Zeitraffermodus: Aufnahmemodi](#page-28-0)* [\(page 57\)](#page-28-0).
- 3. Den Auslöser [  $\bigcirc$  ] drücken. Während der Aufnahme gibt die Kamera einen Signalton ab und die Kamerastatusleuchten blinken.
- 4. Zum Beenden der Video- oder Zeitrafferaufnahme nochmals den Auslöser drücken. Die Kamera gibt einen Signalton ab und die Kamerastatuslämpchen blinken schnell.

**PROFITIPP:** Die Aufnahme von Videos und Fotos lässt sich auf per Sprachbefehl starten. Details siehe *[Steuern der GoPro mit der Stimme](#page-13-0)* [\(page 27\).](#page-13-0)

## AUFNAHME VON VIDEOS UND FOTOS

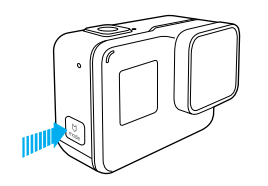

#### HINZUFÜGEN VON HILIGHT TAGS

Mit HiLight Tags lassen sich während der Aufnahme oder Wiedergabe bestimmte Momente im Video markieren. HiLight Tags machen es einfach, die besten Highlights zum Teilen wiederzufinden.

Während der Aufnahme oder Wiedergabe die Modus-Taste [  $\left[\begin{array}{c} \Box \\ \Box \end{array}\right]$  drücken.

**PROFITIPP**: Mit der Capture App sowie per Sprachsteuerung und der Smart Remote lassen sich auch während der Aufnahme HiLight Tags setzen.

## <span id="page-13-0"></span>STEUERN DER KAMERA MIT DER STIMME

Die HERO5 Black lässt sich anhand von speziellen Befehlen (siehe nachfolgende Liste) mit der Stimme bedienen.

*Hinweis: Die Funktionalität der Sprachsteuerung ist abhängig von Entfernung, Wind und Geräuschkulisse. Produkt sauber und frei von Ablagerungen halten.*

#### VERWENDUNG DER SPRACHSTEUERUNG

Die Sprachsteuerung funktioniert am besten in nächster Nähe der GoPro.

- 1. Im Hauptbildschirm nach unten wischen, dann  $\lceil \sum_{i=1}^n \rceil$  antippen. *Hinweis: Die Sprachsteuerung lässt sich auch im Einstellungsmenü ein- und ausschalten. Auf Einstellungen > Sprachsteuerung der Kamera tippen und eine Option wählen.*
- 2. Beim erstmaligen Einschalten der Sprachsteuerung die Sprache dafür bestätigen oder ändern.
- 3. Einen Befehl gemäß der *[Liste der Sprachbefehle](#page-14-0)* (page 28) sprechen.
- 4. Zum manuellen Deaktivieren der Sprachsteuerung im Hauptbildschirm nach unten wischen, dann [  $\bigcirc$  | antippen. Die Sprachsteuerung wird deaktiviert, wenn sich die Kamera ausschaltet. Details siehe *[Automatische Abschaltung](#page-38-1)* (page 77).

**PROFITIPP:** Zum Erweitern der Sprachbedienung der Kamera in windigen und lauten Umgebungen Remo (wasserdichte stimmaktivierte Fernbedienung) verwenden. Details siehe [gopro.com](http://gopro.com).

## STEUERN DER KAMERA MIT DER STIMME

#### <span id="page-14-0"></span>LISTE DER SPRACHBEFEHLE

Die Sprachsteuerung umfasst zwei Befehlsarten:

- Mit Aktionsbefehlen werden sofort Videos und Fotos aufgenommen. Wurde beispielsweise gerade eine Videoaufnahme gestoppt, reicht ein einfacher Sprachbefehl, um ein Foto zu machen oder eine Zeitrafferaufnahme zu beginnen – ohne dass zuerst der Modus geändert werden muss.
- Modusbefehle sind nützlich, wenn schnell ein Modus ausgewählt und die Aufnahme mit dem Auslöser gestartet werden soll.

Zum Aufnehmen von Videos oder Fotos muss sich die Kamera nicht in einem speziellen Modus befinden. Die Aktionsbefehlen funktionieren in jedem Modus. Die Kamera nimmt je nach den zuvor gewählten Einstellungen Videos oder Fotos auf.

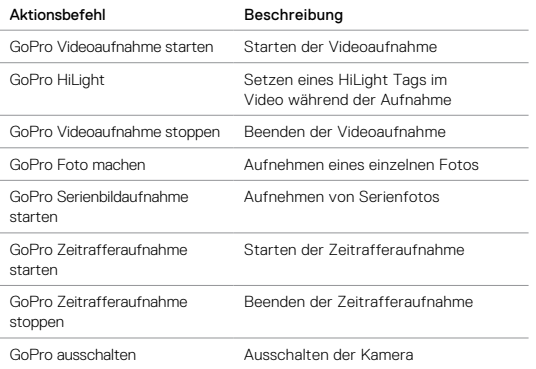

## STEUERN DER KAMERA MIT DER STIMME

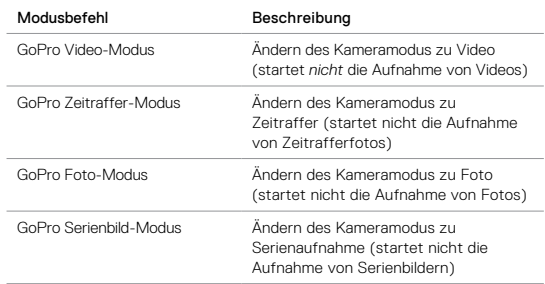

Die aktuelle Befehlsliste ist auf [gopro.com/yourhero5](http://gopro.com/yourhero5) verfügbar.

**PROFITIPP:** Bei laufender Aufnahme von Videos oder Zeitrafferfotos muss diese zuerst gestoppt werden, bevor ein neuer Befehl gesprochen wird.

#### ÄNDERN DER SPRACHE FÜR SPRACHSTEUERUNG

- 1. Im Hauptbildschirm nach unten wischen.
- 2. Auf Einstellungen > Sprache (im Abschnitt Sprachsteuerung) tippen.
- 3. Auf eine Sprache tippen.

## <span id="page-15-0"></span>WIEDERGEREN VON INHALTEN

Inhalte können auf dem Touchdisplay der Kamera, einem Computer, Fernseher oder Smartphone/Tablet wiedergegeben werden.

Sie lassen sich auch direkt von der microSD-Karte durch Einstecken in ein Gerät wie Computer oder kompatibles TV-Gerät wiedergeben. Hier hängt die Auflösung bei der Wiedergabe von der Auflösung des Geräts ab und dessen Fähigkeit, diese Auflösung wiederzugeben.

ANZEIGEN VON VIDEOS UND FOTOS AUF DEM HERO5 Black

- 1. Zum Öffnen der Galerie nach rechts wischen. Wenn die microSD-Karte viele Dateien enthält, dauert das Laden ggf. einige Zeit.
- 2. Durch die Miniaturansichten scrollen. *Hinweis: Bei Fotoserien (Serienaufnahme, Zeitraffer, Nachtaufnahme, Serienbildaufnahmen) zeigt die Miniaturansicht das erste Foto der Serie an.*
- 3. Zum Öffnen in der Vollbildansicht auf das entsprechende Video oder Foto tippen.
- 4. Zum Setzen eines Hillight Tags auf [ $\blacksquare$ ] tippen. Hillight Tags erleichtern das Finden und Teilen der besten Videos und Fotos.
- 5. Zum Zurückkehren zum Miniaturansichtsbildschirm auf [  $\frac{1}{2}$  ] tippen.
- 6. Zum Schließen der Galerie nach unten wischen.

## WIEDERGEBEN VON INHALTEN

#### ERSTELLEN KURZER CLIPS VON EINEM VIDEO

Mit integriertem Videotrimming lassen sich direkt auf der Kamera kurze Videoclips aus Videodaten erstellen und speichern. Die Clips werden als neue Datei gespeichert und lassen sich über die Capture App oder Quik for desktop teilen.

- 1. Zum Öffnen der Galerie nach rechts wischen, dann auf das Video mit dem zu speichernden Clip tippen.
- 2. Auf [ $\blacktriangleright$  ] tippen, um das Video wiederzugeben.
- 3. Sobald der Moment angezeigt wird, der den Beginn des Clips darstellen soll, auf [  $\blacksquare$  ] tippen.
- 4. Auf [  $\frac{1}{2}$  1 tippen. Die Standarddauer des clips beträgt 5 Sekunden.
- 5. Soll ein längerer clip gespeichert werden, auf 5 SEK. und dann auf die gewünschte Clip-Länge tippen (15 oder 30 Sekunden).
- 6. Auf den Bildschirm tippen und dann auf VORSCHAU, um den clip vor dem Speichern nochmals anzusehen.
- 7. Den Beginn des Clips durch Tippen auf –1 korrigieren. Zum Korrigieren des Endpunkts auf +1 tippen.

*Hinweis: Beim Korrigieren der Start- und Endpunkte bleibt die Länge des clips unverändert.*

8. Auf [  $\checkmark$  ] tippen. Der clip wird als eigene Videodatei gespeichert. Die originale Videodatei bleibt unverändert.

**PROFITIPP:** Nach dem Erstellen von Clips die Originalvideodatei löschen, um Speicherplatz auf der microSD-Karte zu sparen.

## WIEDERGEREN VON INHALTEN

SPEICHERN EINES VIDEOBILDS ALS STANDBILD

- 1. Zum Öffnen der Galerie nach rechts wischen, dann auf das Video mit dem zu speichernden Clip tippen.
- 2. Auf [ $\blacktriangleright$  ] tippen, um das Video wiederzugeben.
- 3. Sobald das zu speichernde Videobild angezeigt wird, auf [ ] tippen.
- 4. Auf [  $\blacksquare$  ] tippen.
- 5. Bei Bedarf das Bild mittels des Schiebereglers unten auf dem Bildschirm auswählen.
- 6. Auf [  $\checkmark$  ] tippen. Das Bild wird als Foto gespeichert. Die originale Videodatei bleibt unverändert.

#### ANZEIGEN VON VIDEOS UND FOTOS AUF EINEM COMPUTER

Um Videos und Fotos auf einem Computer abzuspielen, müssen diese Dateien zuerst auf einen Computer übertragen werden. Details siehe *[Herunterladen von Inhalten auf Einen Computer](#page-18-1)* (page 36).

ANZEIGEN VON INHALTEN AUF EINEM MOBILGERÄT

- 1. Die Kamera mit der Capture verbinden. Details siehe *[Verbinden mit der](#page-17-0)  [Capture App](#page-17-0)* (page 35).
- 2. Mithilfe der Steuerelemente der App die Aufnahmen auf dem Smartphone/Tablet wiedergeben.

**PROFITIPP:** Bei der Wiedergabe von Videos mit der Capture App lassen sich HiLight Tags setzen, um die besten Momente zu markieren. Dazu einfach [  $\blacksquare$  ] antippen.

## VERWENDUNG DER KAMERA MIT EINEM HDTV-GERÄT

#### ANZEIGEN VON VIDEOS UND FOTOS AUF EINEM HDTV-GERÄT

Fotos und Videos lassen sich direkt von der Kamera auf einem HDTV-Gerät anzeigen, um die Aufnahmen auf einem großen Bildschirm anzusehen. Zum Wiedergeben ist ein Micro-HDMI-Kabel (separat erhältlich) erforderlich.

*Hinweis: Die HDMI-Wiedergabe hängt von der Auflösung des Geräts ab und ist bis zu 1080p zertifiziert.*

- 1. Kamera einschalten.
- 2. Auf Einstellungen > HDMI-Ausgang > Medium tippen.
- 3. Den HDMI-Anschluss der Kamera mithilfe eines Micro-HDMI-Kabels mit einem HD-Fernsehgerät verbinden.
- 4. Auf dem Fernseher den HDMI-Eingang wählen.
- 5. Die Modus-Taste [  $\left[\frac{1}{2}n\right]$  ] drücken, um durch die Kontrollen zu blättern. Zum Auswählen auf den Auslöser [  $\cap$  ] drücken. Um beispielsweise durch die Miniaturansicht zu blättern, die Modus-Taste drücken, um zu [  $\sum$  ] zu gelangen. Wiederholt den Auslöser drücken, um durch die Dateien zu blättern.
- 6. Auf [  $55$  ] tippen, um eine Datei in der Vollbildansicht zu öffnen.

**PROFITIPP:** Beim Anzeigen von Videos und Fotos auf einem HDTV-Gerät ist die Navigation auch über Gesten auf dem Touchdisplay möglich.

## VERWENDUNG DER KAMERA MIT EINEM HDTV-GERÄT

#### AUFNEHMEN VON VIDEOS UND FOTOS BEI BESTEHENDER VERBINDUNG ZU EINEM HDTV-GERÄT

Bei dieser Option ist die Live-Vorschau auf der Kamera eingeschaltet, während sie an ein HDTV-Gerät oder einen Bildschirm angeschlossen ist.

- 1. Kamera einschalten.
- 2. Auf Einstellungen > HDMI-Ausgang tippen und eine der nachfolgenden Option wählen:
	- Zum Anzeigen der Live-Vorschau der Kamera mit den Touchdisplay-Symbolen auf Bildschirm tippen.
	- Zum Anzeigen der Live-Vorschau der Kamera auf dem HDTV-Gerät ohne die während der Aufnahme auf dem Touchdisplay der Kamera angezeigten Symbole und Überlagerungen auf Live tippen.
- 3. Den HDMI-Anschluss der Kamera mithilfe eines Micro-HDMI-Kabels mit einem HD-Fernsehgerät verbinden.
- 4. Auf dem Fernseher den HDMI-Eingang wählen.
- 5. Zum Starten und Stoppen der Aufnahme an der Kamera den Auslöser  $\Box$  1 drücken.

# <span id="page-17-0"></span>VERBINDUNG MIT DER Capture APP

### ERSTMALIGE VERBINDUNG MIT DER APP

Dank der Capture App lässt sich die Kamera mithilfe eines Smartphones oder Tablets fernbedienen. Zu den Funktionen gehören vollständige Kamerakontrolle, Live-Vorschau, Wiedergabe und Teilen von Inhalten sowie Updates der Kamerasoftware.

- 1. Die Capture aus dem Apple App Store oder Google Play auf das Mobilgerät herunterladen.
- 2. Zum Verbinden der Kamera die Bildschirmanweisungen der App befolgen.

## ZUKÜNFTIGE VERBINDUNG MIT DER APP

Nach der erstmaligen Verbindung mit der Capture App kann die Verbindung in Zukunft direkt über das Kameramenü Verbinden hergestellt werden.

- 1. Sollte das WLAN der Kamera nicht bereits eingeschaltet sein, nach unten wischen und auf Verbinden > WLAN-Verbindungen tippen.
- 2. Die Bildschirmanweisungen der Capture App befolgen, um die Kamera zu verbinden.

<span id="page-18-1"></span>HERUNTERLADEN VON INHALTEN AUF EINEN COMPUTER Um Videos und Fotos auf einem Computer wiederzugeben, müssen die Dateien zuerst dorthin übertragen werden. Dadurch wird auch Speicherplatz für neue Inhalte auf der microSD-Karte frei.

- 1. Die Quik for desktop von **[gopro.com/apps](http://gopro.com/apps)** herunterladen und installieren.
- 2. Die Kamera über das im Lieferumfang enthaltene USB-C-Kabel mit dem Computer verbinden.
- 3. Kamera einschalten und Bildschirmanweisungen in Quik befolgen.

**PROFITIPP:** Zum Herunterladen von Dateien auf einen Computer mittels eines Kartenlesegeräts (separat erhältlich) und des Dateimanagers des Computers das Kartenlesegerät an den Computer anschließen und die microSD-Karte in das Lesegerät einstecken. Dann entweder die Dateien auf den Computer übertragen oder ausgewählte Dateien von der Karte löschen. Hinweis: Zum Herunterladen von Raw-Fotos bzw. -Audiodateien muss ein Kartenlesegerät verwendet werden.

#### HOCHLADEN VON INHALTEN IN DIE CLOUD

Mit einem Abonnement von GoPro Plus lassen sich Inhalte in die Cloud hochladen und dann von jedem Gerät aus anzeigen, bearbeiten und teilen. Per Mobilgerät lassen sich Inhalte aus der Cloud mit der Quik™ App bearbeiten und mit Freunden teilen.

*Hinweis: Beim Hochladen von Inhalten in die Cloud verbleiben die Originaldateien auf der Kamera.*

- 1. Abonnieren von GoPro Plus:
	- a. Die Capture aus dem Apple App Store oder Google Play auf das Mobilgerät herunterladen.
	- b. Zum Verbinden der Kamera die Bildschirmanweisungen der App befolgen.

## <span id="page-18-0"></span>HERUNTERLADEN VON INHALTEN HERUNTERLADEN VON INHALTEN

- c. Wird zum ersten Mal eine Verbindung zur App hergestellt, die Anweisungen auf dem Bildschirm befolgen, um GoPro Plus zu abonnieren. Andernfalls auf das Symbol  $[$   $\bigodot$  ] neben dem Kamerabild tippen und die Anweisungen befolgen.
- 2. Die Kamera mit einer Stromquelle verbinden. Bei geladenem Akku startet der automatische Upload in die Cloud. *Hinweis: Nach Einrichten von Automatisch hochladen muss die Kamera nicht mit der Capture App verbunden sein, um diese Funktion zu nutzen.*

Die Dateien in der Cloud sind für das Web optimiert und daher ggf. nicht in vollständiger Auflösung verfügbar. Zum Herunterladen der Dateien in vollständiger Auflösung die Kamera mit der Quik Desktop-App verbinden und die Dateien auf den Computer herunterladen.

- 3. Zum Zugreifen auf die Inhalte in der Cloud vom Mobilgerät aus die Capture App verbinden und auf [ n ] neben dem Kamerabild tippen.
- 4. Die gewünschten Inhalte auf das Smartphone herunterladen und dann mit der Quik App bearbeiten und teilen.

**PROFITIPP:** Nach dem Abonnement von GoPro Plus lassen sich Dateien per Quik Desktop-App auf den Computer herunterladen. Quik lädt dann die Dateien auf das GoPro Plus Konto hoch.

## HERUNTERLADEN VON INHALTEN

#### AUSSCHALTEN VON AUTOMATISCH HOCHLADEN

Die Kamerafunktion Automatisch hochladen lässt sich vorübergehend abschalten, um den automatischen Upload zu GoPro Plus bei Verbinden der Kamera mit einer Steckdose zu verhindern.

- 1. Nach unten wischen, dann auf Verbinden > Auto-Upload > Hochladen tippen.
- 2. Auf Ausschalten tippen.

#### VERBINDEN MIT EINEM ANDEREN WLAN-NETZWERK

Soll sich die Kamera für das automatische Hochladen mit einem anderen WLAN-Netzwerk verbinden, dann lässt sich das Netzwerk auf der Kamera ändern.

- 1. Nach unten wischen, dann auf Verbinden > Auto-Upload > Netzwerke tippen.
- 2. Auf den Namen eines Netzwerks tippen. Das Netzwerk darf nicht verborgen sein oder das Eingehen einer Endbenutzer-Lizenzvereinbarung (z. B. Hotelnetzwerke) erfordern.
- 3. Bei Bedarf das Passwort eingeben.
- 4. Zum Speichern des neuen Netzwerks auf [  $\checkmark$  ] tippen.

## <span id="page-19-0"></span>VIDEOMODUS: AUFNAHMEMODI

Im Videomodus sind drei Aufnahmemodi verfügbar: Video, Video + Foto und Videoschleife. Jeder Aufnahmemodus verfügt über eigene Einstellungen.

#### VIDEO

Dieser Aufnahmemodus eignet sich für herkömmliche Videoaufnahmen. Die Standardeinstellungen sind 1080p60 Weit mit eingeschalteter Videostabilisierung und automatischer Restlichtanpassung. Weitere Informationen siehe diese Themen:

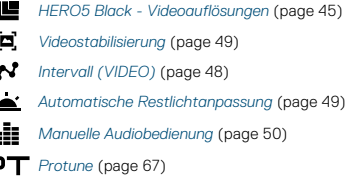

#### VIDEO + FOTO

E

Mit der Einstellung Video + Foto werden während der Aufnahme von Videos in bestimmten Zeitabständen Fotos gemacht. Die Standardeinstellungen sind 1080p30 Weit mit einem Intervall von 5 Fotos pro Sekunde. Die Fotos werden mit 12 MP und einem Bildformat von 16:9 aufgenommen. Weitere Informationen siehe diese Themen:

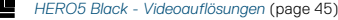

*[Intervall \(VIDEO\)](#page-24-2)* (page 48)

## VIDEOMODUS: AUFNAHMEMODI

#### VIDEOSCHLEIFE

Mit der Videoschleife werden durchgehend Aufnahmen gemacht, jedoch nur gewünschte Momente gespeichert. Wird zum Beispiel ein Zeitintervall von 5 Minuten ausgewählt, werden beim Beenden der Aufnahme mit dem Auslöser lediglich die letzten 5 Minuten der Aufzeichnung gespeichert. Wird 5 Minuten lang aufgenommen und der Auslöser nicht zum Stoppen der Aufnahme und Speichern gedrückt, beginnt die Kamera ein neues 5-minütiges Aufnahmeintervall und überschreibt die vorherige 5-minütige Aufzeichnung.

Dieser Aufnahmemodus eignet sich für Aufnahmen von Veranstaltungen, bei denen längere Zeiträume der Inaktivität vorhanden sind, die nicht gespeichert werden sollen, beispielsweise beim Angeln oder Filmen einer Autofahrt.

Die Standardeinstellungen für Videoschleife sind 1080p60 Weit mit einem Intervall von 5 Minuten. Videoschleife ist nicht verfügbar in 4K, 2,7K 4:3 und 480p. Weitere Informationen siehe diese Themen:

*HERO5 Black - Videoauflösungen* (page 45)

*[Intervall \(VIDEO\)](#page-24-2)* (page 48)

# <span id="page-20-0"></span>VIDEOMODUS: EINSTELLUNGEN

#### VIDEOAUFLÖSUNG

Die Videoauflösung (AUFL.) bezieht sich auf die Anzahl der horizontalen Linien im Video. So bedeutet beispielsweise 720p, dass das Video über 720 horizontale Linien verfügt, von denen jede eine Breite von 1280 Pixeln aufweist. Hohe Zahlen von Linien und Pixeln sorgen für mehr Details und Klarheit. Ein Video mit einer Auflösung von 4K gilt also als hochwertiger als eines mit 720p, da es 3840 Linien mit je einer Breite von 2160 Pixeln aufweist.

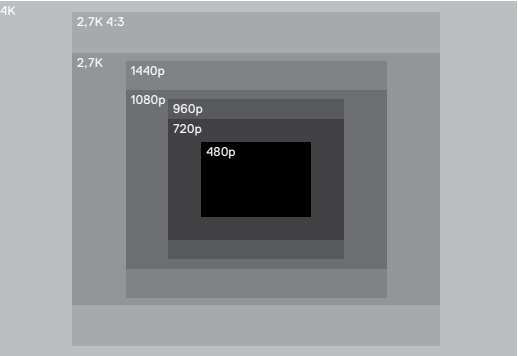

## VIDEOMODUS: EINSTELLUNGEN

Diese Tabelle zeigt die beste Einstellung für verschiedene Aktivitäten. Es sollten ebenfalls die Fähigkeiten von Computer bzw. TV-Gerät in Betracht gezogen werden, um sicherzustellen, dass die gewählte Auflösung unterstützt wird.

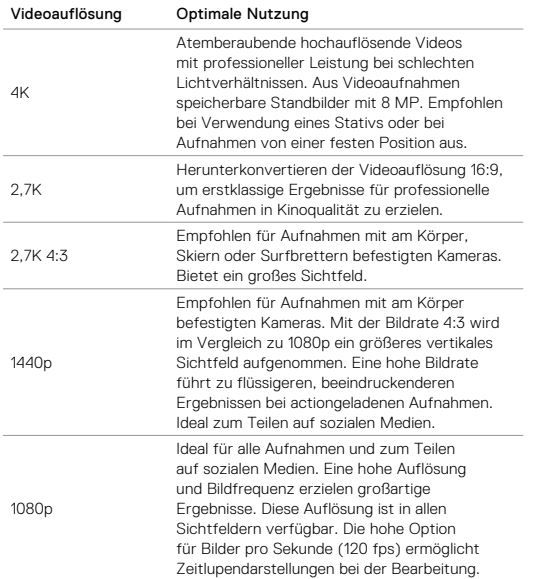

## VIDEOMODUS: EINSTELLUNGEN

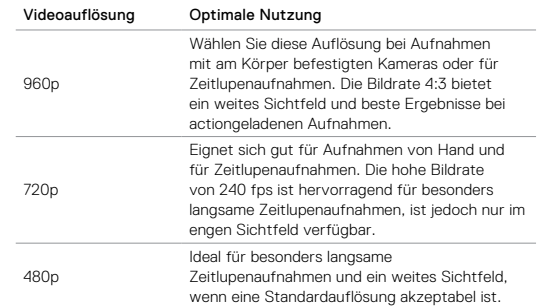

### <span id="page-21-0"></span>BILDER PRO SEKUNDE (FPS)

Bilder pro Sekunde (fps) bezieht sich auf die Anzahl der Videobilder, die pro Sekunde aufgenommen werden.

Bei der Wahl von Auflösung und Bildern pro Sekunde sollte die Art der aufzunehmenden Aktivität berücksichtigt werden. Eine höhere Auflösung sorgt zwar für mehr Detailtreue und Klarheit, ist aber im Allgemeinen nur bei einer geringeren Anzahl Bilder pro Sekunde verfügbar. Eine niedrigere Auflösung führt zu weniger Detailtreue und Klarheit, unterstützt jedoch mehr Bilder pro Sekunde, was bei der Aufnahme von schnellen Bewegungen wichtig ist. Mehr Bilder pro Sekunde dienen ebenfalls gut dazu, Zeitraffervideos zu erstellen.

#### BILDFORMAT

GoPro Videoauflösungen verwenden zwei Bildformate: 16:9 und 4:3. Standard-Fernseher und Bearbeitungsprogramme verwenden 16:9. Mit einer Auflösung von 4:3 gemachte Aufnahmen sind um 33 % größer. Zur Wiedergabe auf einem Fernseher müssen sie jedoch auf 16:9 zugeschnitten werden. (Nicht zugeschnittene 4:3-Aufnahmen werden mit schwarzen Balken an den Seiten dargestellt.)

#### <span id="page-22-0"></span>SICHTFELD (FOV)

Das Sichtfeld (FOV) zeigt die Größe der Szene (in Grad) an, die vom Kameraobjektiv erfasst wird. Mit dem weiten Sichtfeld wird der größte Bereich der Szene eingefangen, während das enge Sichtfeld am wenigsten davon aufnimmt.

Die gezeigten Sichtfeldoptionen basieren auf der ausgewählten Auflösung und Anzahl der Bilder pro Sekunde.

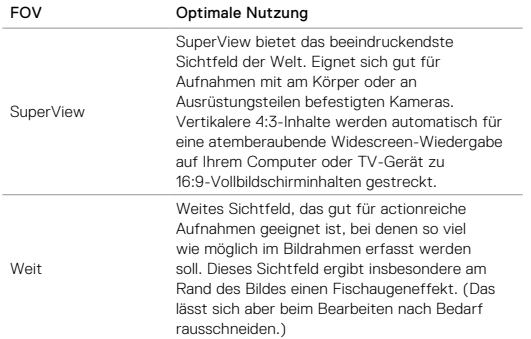

## VIDEOMODUS: EINSTELLUNGEN VIDEOMODUS: EINSTELLUNGEN

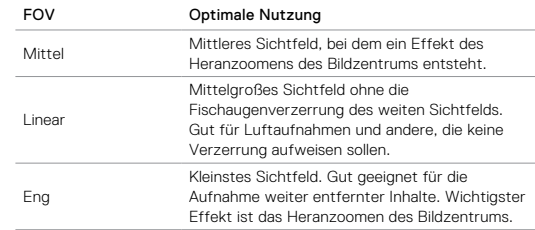

### HERO5 BLACK – VIDEOAUFLÖSUNGEN

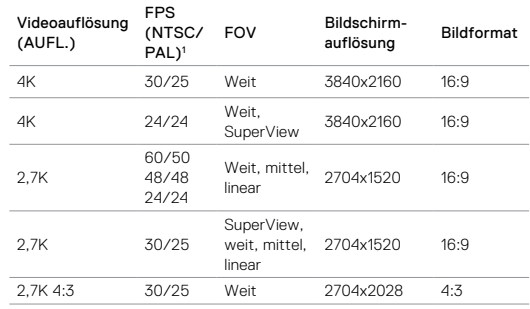

## VIDEOMODUS: EINSTELLUNGEN

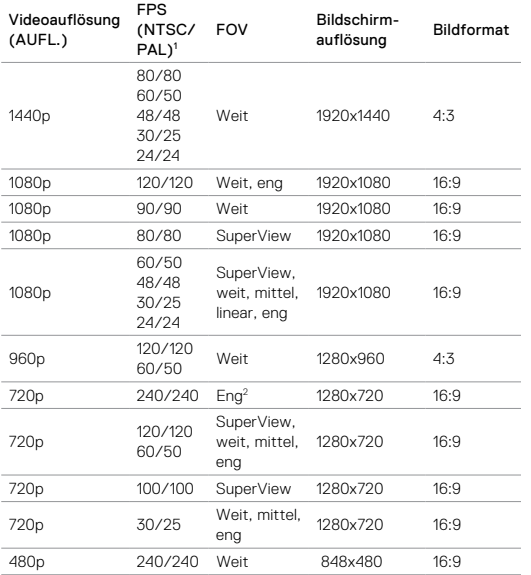

<sup>1</sup> NTSC und PAL beziehen sich auf das regional abhängige Videoformat. Weitere *Informationen siehe [Videoformat](#page-39-0)* (page 79).<sup>2</sup>*Das enge Sichtfeld für 720p240 ist kleiner als das enge Sichtfeld für andere Auflösungen/Bildraten.*

## VIDEOMODUS: EINSTELLUNGEN

Weitere Informationen zu Auflösung, Bilder pro Sekunde und Sichtfeld siehe diese Themen:

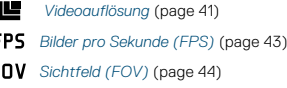

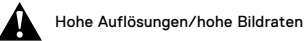

Beim Aufnahmen von Videos mit hoher Auflösung oder Bildrate in hohen Umgebungstemperaturen kann es vorkommen, dass sich die Kamera erwärmt und mehr Strom verbraucht.

Wenn es darüber hinaus keinen Luftstrom um die Kamera herum gibt und sie mit der Capture App verwendet wird, steigen Kameratemperatur und Stromverbrauch noch weiter und die Aufnahmezeit verkürzt sich.

Falls die Kamera zu heiß wird, wird auf dem Bildschirm eine Nachricht angezeigt mit dem Hinweis, dass sich die Kamera abschaltet. Weitere Informationen siehe *[Wichtige Meldungen](#page-40-0)* (page 80).

Längere Aufnahmezeiten in den High-Performance-Modi werden erreicht, wenn bei der stationären Verwendung kürzere Videoclips aufgenommen und die Verwendung von energieintensiven Funktionen wie der Capture App eingeschränkt wird. Um die Kamera bei hohen Temperaturen fernzusteuern, die GoPro Fernbedienung oder Remo (wasserdichte stimmaktivierte Fernbedienung) (beide separat erhältlich) anstatt der Capture App verwenden.

## VIDEOMODUS: EINSTELLUNGEN

# <span id="page-24-2"></span>INTERVALL (VIDEO)

Die Einstellung Intervall legt den Zeitabstand zwischen den Einzelaufnahmen fest.

#### Zeitintervalle bei Video + Foto

Die Zeitintervalle für Video + Foto sind 5 (Standard), 10, 30 und 60 Sekunden. Die Fotoqualität ist abhängig von der ausgewählten Videoauflösung und dem Sichtfeld.

#### Videoschleifenintervalle

Für Videoschleifenaufnahmen stehen Zeitintervalle von 5 (Standard), 20, 60 und 120 Minuten zur Verfügung. Es kann auch die Option Max als Intervall ausgewählt werden. Mit dieser Option macht die Kamera Aufnahmen, bis die Speicherkarte voll ist, und überschreibt dann die Aufnahme mit einem neuen Video.

## <span id="page-24-0"></span>VIDEOMODUS: ERWEITERTE EINSTELLUNGEN

#### <span id="page-24-1"></span>'o VIDEOSTABILISIERUNG

Diese Einstellung passt Videos während der Aufnahme so an, dass Bewegungen ausgeglichen werden. Das Ergebnis sind flüssigere Aufnahmen besonders bei Aktivitäten mit relativ geringer, jedoch schneller Bewegung wie Biking, Motorradfahren und von Hand gemachten Aufnahmen. Die Optionen für diese Einstellung sind Ein (Standard) und Aus. Informationen zum Zugriff auf diese erweiterte Einstellung siehe *[Navigieren mit dem Touchdisplay](#page-8-1)* (page 17).

Die Videostabilisierung ist nicht verfügbar für 4K und Bildraten von über 60 fps. Für das weite Sichtfeld wird das Videobild um 10 % zugeschnitten. Diese Einstellung ist nicht verfügbar für Video + Foto und Videoschleife.

**PROFITIPP:** Je enger das Sichtfeld, desto größer der Videostabilisierungseffekt.

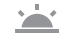

## <span id="page-24-3"></span>AUTOMATISCHE RESTLICHTANPASSUNG

Mit dem Modus automatische Restlichtanpassung lassen sich Aufnahmen bei schlechten Lichtverhältnissen und schnellen Wechseln zwischen gut und schlecht ausgeleuchteten Bereichen machen. Die Kamera passt die Bildrate nach Möglichkeit automatisch an, um eine optimale Belichtung und beste Ergebnisse zu erreichen.

Die Optionen für diese Einstellung sind Ein (Standard) und Aus. Die automatische Restlichtanpassung ist für Bildraten von mehr als 30 fps verfügbar.

Sind die Funktionen automatische Restlichtanpassung und Videostabilisierung beide aktiviert und wird die automatische Restlichtanpassung aufgrund von geringen Lichtverhältnissen aktiviert,

## VIDEOMODUS: ERWEITERTE EINSTELLUNGEN

wird die Videostabilisierung vorübergehend ausgeschaltet, um in der dunklen Szene optimale Bildqualität zu liefern.

Informationen zum Zugriff auf diese erweiterte Einstellung siehe *[Navigieren mit dem Touchdisplay](#page-8-1)* (page 17).

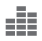

<span id="page-25-2"></span>MANUELLE AUDIOBEDIENUNG

Diese Einstellung ist standardmäßig ausgeschaltet. Die Kamera schaltet automatisch zwischen Stereoaufnahme und Filtern von Windgeräuschen um, um die beste Audiobalance zu erhalten. Bei eingeschalteter Einstellung lassen sich diese Filter manuell auswählen.

Für Außenaufnahmen an windigen Tagen sollte diese Einstellung beispielsweise eingeschaltet und Nur Wind gewählt werden. Für Aufnahmen in einem Club oder Theater, wo Beeinträchtigungen durch Wind nicht zu erwarten sind und beständiges Stereo-Audio Priorität ist, bietet sich Nur Stereo an.

Informationen zum Zugriff auf diese erweiterte Einstellung siehe *[Navigieren mit dem Touchdisplay](#page-8-1)* (page 17).

## **PT** PROTUNE

Protune ist nur im Videoaufnahmemodus verfügbar. Weitere Informationen zu den Protune Einstellungen siehe *Protune* [\(page 67\).](#page-33-0)

**PROFITIPP:** Mit der GoPro Studio (in der Quik for desktop enthalten) ganz einfach Videos im GoPro Stil erstellen. Mehr erfahren und diese Software kostenfrei auf den Computer herunterladen unter [gopro.com/a](http://gopro.com/apps)pps.

## <span id="page-25-1"></span><span id="page-25-0"></span>FOTOMODUS: AUFNAHMEMODI

Im Fotomodus sind drei Aufnahmemodi verfügbar: Foto, Nachtfoto und Serienaufnahme. Alle Fotos werden mit 12 MP aufgenommen. Jeder Aufnahmemodus verfügt über eigene Einstellungen.

#### FOTO

Mit Foto werden Einzelfotos oder Serienbilder aufgenommen. Für Serienbildaufnahmen den Auslöser gedrückt halten, um bis zu 30 Fotos mit einer Geschwindigkeit von 4 Fotos pro Sekunde aufzunehmen.

Die Standard-Sichtfeldeinstellungen für Foto ist Weit. Alle erweiterten Einstellungen sind ausgeschaltet. Weitere Informationen siehe diese Themen:

- *[Sichtfeld \(FOV\) \(FOTOS\)](#page-26-1)* (page 53)
- м *[Wide Dynamic Range \(WDR\)](#page-27-1)* (page 55)
- *[RAW-Format](#page-27-2)* (page 55)
- *Protune* [\(page 67\)](#page-33-0)

### NACHTBILD

Mit Nachtbild werden Fotos in halbdunklen bis dunklen Lichtverhältnissen aufgenommen. Die Blende bleibt in dunklen Umgebungen länger geöffnet, um mehr Licht einzulassen. Für von Hand gemachte Aufnahmen oder solche, bei denen sich die befestigte Kamera bewegt, wird die Einstellung Nachtbild daher nicht empfohlen.

Die Standardeinstellung für Nachtbild ist Weit mit der Blendeneinstellung Automatisch. Weitere Informationen siehe diese Themen:

*[Sichtfeld \(FOV\) \(FOTOS\)](#page-26-1)* (page 53)

*Blende[Blende \(Nachtbild\)](#page-27-3)* (page 54)

*Protune* [\(page 67\)](#page-33-0)

## FOTOMODUS: AUFNAHMEMODI

#### SERIENAUFNAHME

Mit der Serienaufnahme werden bis zu 30 Aufnahmen innerhalb einer Sekunde gemacht. Sie ist damit ideal für actionreiche Aktivitäten geeignet. Die Standard-Sichtfeldeinstellung für Serienaufnahme ist Weit mit einer Rate von 30 Fotos in einer 1 Sekunde. Weitere Informationen siehe diese Themen:

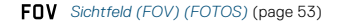

*Rate* [\(page 54\)](#page-27-4)

*Protune* [\(page 67\)](#page-33-0)

## <span id="page-26-0"></span>FOTOMODUS: EINSTELLUNGEN

## <span id="page-26-1"></span>FOV SICHTFELD (FOV) (FOTOS)

Die Kamera bietet verschiedene Sichtfeld (FOV)-Optionen für Fotos. Alle Fotos werden mit 12 MP aufgenommen.

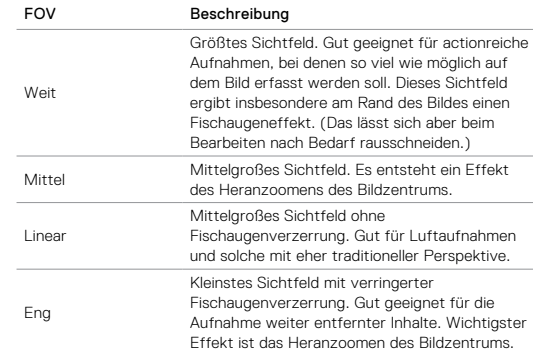

## FOTOMODUS: EINSTELLUNGEN

## <span id="page-27-4"></span>**RATE** RATE

Diese Einstellung gilt nur für die Serienaufnahme. Verfügbare Raten:

- 30 Bilder in 1, 2, 3 oder 6 Sekunden
- 10 Bilder in 1, 2 oder 3 Sekunden
- 5 Bilder in 1 Sekunde
- 3 Bilder in 1 Sekunde

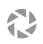

## <span id="page-27-3"></span>BLENDE (NACHTBILD)

Im Fotomodus gilt diese Einstellung nur für die Option Nachtbild. Über Blende wird die Öffnungsdauer der Blende festgelegt. Die Standardoption ist Auto.

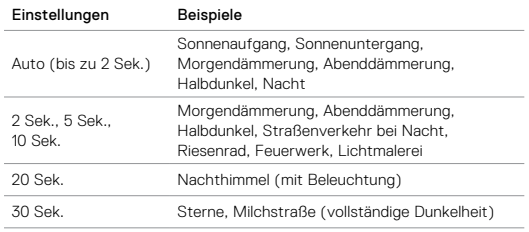

**PROFITIPP:** Für geringere Verzerrung bei Nachtbild die Kamera auf ein Stativ montieren oder auf eine andere stabile bzw. unbewegliche Oberfläche platzieren.

## <span id="page-27-0"></span>FOTOMODUS: ERWEITERTE EINSTELLUNGEN

#### <span id="page-27-1"></span>ÞД WIDE DYNAMIC RANGE (WDR)

Der breite Dynamikbereich Wide Dynamic Range (WDR) verbessert die Detailtreue in den dunklen und hellen Bereichen des Bilds. Das Ergebnis ist ein Foto, das für beide Extreme korrekt belichtet ist. Diese Einstellung eignet sich insbesondere für Szenen mit Hintergrundbeleuchtung und großen, hell ausgeleuchteten Bereichen bei dunklem Vordergrund.

WDR ist nur für den Fotoaufnahmemodus und bei ausgeschaltetem Raw-Format verfügbar. Die Optionen für diese Einstellung sind Aus (Standard) und Ein. Informationen zum Zugriff auf diese erweiterte Einstellung siehe*[Navigieren mit dem Touchdisplay](#page-8-1)* (page 17).

## <span id="page-27-2"></span>RAW-FORMAT

Ist diese Einstellung eingeschaltet, dann werden alle Fotos für sofortiges Anzeigen und Teilen mit der Capture App auch im jpg-Format gespeichert. Raw-Fotos werden als auf dem dng-Format von Adobe basierende gpr-Daten gespeichert. Diese Dateien lassen sich mit Adobe Camera Raw (ACR), Version 9.7 oder höher, verwenden. Andere Möglichkeiten sind Adobe Photoshop Lightroom CC (Version 2015.7 oder höher) und Adobe Fotos Lightroom 6 (Version 6.7 oder höher).

Das Raw-Format ist nur für den Fotoaufnahmemodus und bei ausgeschaltetem Wide Dynamic Range (WDR) verfügbar. Das Raw-Format ist nicht verfügbar für Aufnahmen von Serienfotos (wenn der Auslöser im Fotoaufnahmemodus gedrückt gehalten wird) und für das lineare Sichtfeld.

## FOTOMODUS: ERWEITERTE EINSTELLUNGEN

Die Optionen für diese Einstellung sind Aus (Standard) und Ein. Informationen zum Zugriff auf diese erweiterte Einstellung siehe *[Navigieren mit dem Touchdisplay](#page-8-1)* (page 17).

**PROFITIPP:** Fotos im gpr-Format werden im gleichen Zielordner und unter dem gleichen Namen wie jpg-Dateien gespeichert. Für Zugriff die microSD-Karte in ein Kartenlesegerät stecken und über den Dateimanager des Computers ausfindig machen.

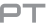

### PROTUNE

Im Fotomodus ist Protune für alle Aufnahmemodi verfügbar (Foto, Nachtbild und Serienaufnahme). Weitere Informationen zu den Protune Einstellungen siehe *Protune* [\(page 67\)](#page-33-0).

## <span id="page-28-0"></span>ZEITRAFFERMODUS: AUFNAHMEMODI

Im Zeitraffermodus sind drei Aufnahmemodi verfügbar: Zeitraffervideo, Zeitrafferfoto und Zeitrafferfoto bei Nacht. Jeder Aufnahmemodus verfügt über eigene Einstellungen.

### ZEITRAFFERVIDEO

Zeitraffervideo erstellt aus in bestimmten Zeitintervallen aufgenommenen Bildern ein Video. Mit dieser Option lässt sich eine Zeitrafferaufnahme machen und sofort anzeigen oder als Video teilen. Zeitraffervideos werden nur mit den Auflösungen 4K, 2,7K 4:3 und 1080p und ohne Audio aufgenommen.

Das Standardintervall für Zeitraffervideo ist 4K mit einem Standardintervall von 0,5 Sekunden. Weitere Informationen siehe diese Themen:

*HERO5 Black - Videoauflösungen* (page 45)

*[Intervall \(Zeitraffer\)](#page-30-0)* (page 60)

### ZEITRAFFERFOTO

ᄣ

Bei Zeitrafferfotos wird eine Serie von Fotos in bestimmten Zeitintervallen aufgenommen. Mit diesem Modus lassen sich Fotos von Aktivitäten aller Art aufnehmen und später die besten auswählen. Es lassen sich auch Fotos über einen längeren Zeitraum aufnehmen und mit GoPro Studio (in der Quik for desktop enthalten) in ein Video konvertieren.

Die Standard-Sichtfeldeinstellung für Zeitrafferfoto ist Weit mit einem Standardintervall von 0,5 Sekunden. Weitere Informationen siehe diese Themen:

*[Intervall \(Zeitraffer\)](#page-30-0)* (page 60)

*Sichtfeld (FOV) für Zeitraffer* (page 57)

*Protune* [\(page 67\)](#page-33-0)

## ZEITRAFFERMODUS: AUFNAHMEMODI

#### ZEITRAFFERFOTO BEI NACHT

Bei der Option Zeitrafferfoto bei Nacht wird eine Reihe von Fotos in bestimmten Intervallen und dunklen Umgebungen aufgenommen. Die Blende bleibt in dunklen Umgebungen länger geöffnet, um mehr Licht einzulassen.

Die Standardeinstellung für Zeitrafferfoto bei Nacht ist Weit mit einem Intervall von 15 Sekunden und der Blendeneinstellung Automatisch. Weitere Informationen siehe diese Themen:

Ð *Blend[eBlende \(Zeitraffer\)](#page-31-1)* (page 62)

*Sichtfeld (FOV) für Zeitraffer* (page 57)

*Protune* [\(page 67\)](#page-33-0)

## <span id="page-29-0"></span>ZEITRAFFERMODUS: EINSTELLUNGEN

AUFLÖSUNGEN UND SICHTFELDER (FOV) FÜR ZEITRAFFERVIDEOS Im Zeitraffermodus gelten Auflösung und Sichtfeld (FOV) nur für Zeitraffervideos.

Die Videoauflösung bezieht sich auf die Anzahl der horizontalen Linien im Video. Eine höhere Auflösung sorgt für mehr Detailtreue und Klarheit. Ein Video mit einer Auflösung von 2,7K gilt also als hochwertiger als eines mit 1080p, da es 2704 Linien mit je einer Breite von 1520 Pixeln aufweist.

Das Sichtfeld (FOV) zeigt die Größe der Szene (in Grad) an, die vom Kameraobjektiv erfasst wird. Mit dem weiten Sichtfeld wird der größte Bereich der Szene eingefangen.

Zeitraffervideos werden nur mit den Auflösungen 4K, 2,7K 4:3 und 1080p erstellt.

## FNV SICHTFELD (FOV) FÜR ZEITRAFFER

Die Kamera bietet verschiedene Sichtfeld (FOV)-Optionen für Zeitrafferaufnahmen.

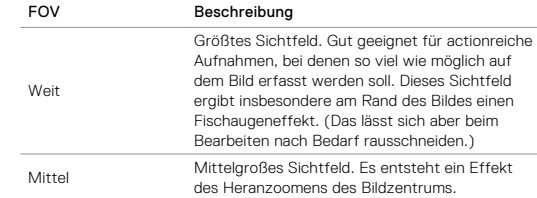

## ZEITRAFFERMODUS: EINSTELLUNGEN

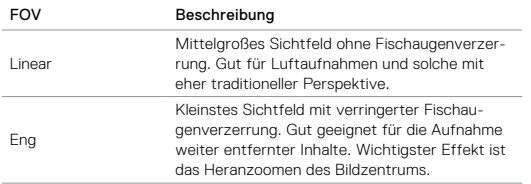

## <span id="page-30-0"></span>INTERVALL (ZEITRAFFER)

Die Einstellung Intervall legt den Zeitabstand zwischen den Einzelaufnahmen fest.

### Intervalle für Zeitrafferfotos und Zeitraffervideos

Die verfügbaren Intervalle für Zeitraffervideos sind 0,5 (Standard), 1, 2, 5, 10, 30 und 60 Sekunden.

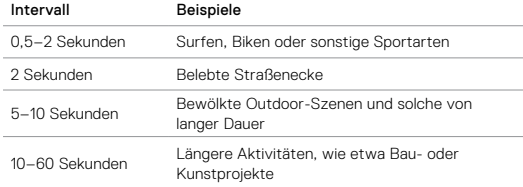

## ZEITRAFFERMODUS: EINSTELLUNGEN

#### Intervalle im Modus Zeitrafferfotos bei Nacht

Mit Intervall wird die Aufnahmerate der einzelnen Fotos festgelegt. Die Intervalle für Zeitraffer bei Nacht sind Automatisch, 4, 5, 10, 15, 20 und 30 Sekunden sowie 1, 2, 5, 30 und 60 Minuten.

Mit Auto (Standard) wird das Intervall an die Blendeneinstellung angepasst. Wenn beispielsweise die Blende auf 10 Sekunden und das Intervall auf Auto eingestellt ist, macht die Kamera alle 10 Sekunden ein Foto. Die Fotos werden mit 12 MP aufgenommen.

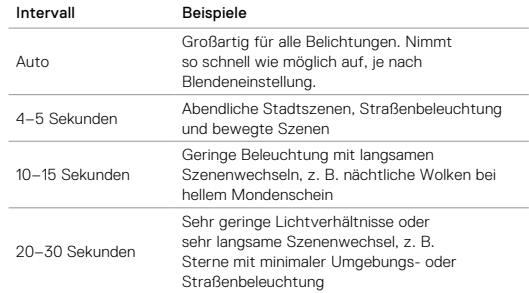

## ZEITRAFFERMODUS: EINSTELLUNGEN

## <span id="page-31-1"></span>BLENDE (ZEITRAFFER)

Im Zeitraffermodus gilt diese Einstellung nur für die Option Zeitrafferfoto bei Nacht. Über Blende wird die Öffnungsdauer der Blende festgelegt. Die Standardoption ist Auto.

Diese Tabelle zeigt die beste Einstellung für verschiedene Aktivitäten:

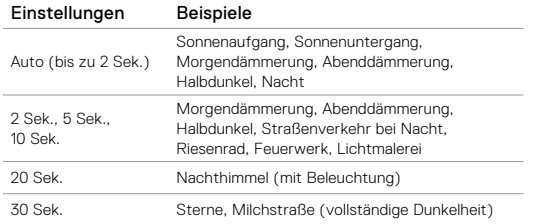

**PROFITIPP:** Für geringere Verzerrung bei Zeitrafferfotos bei Nacht die Kamera auf ein Stativ montieren oder auf eine andere stabile bzw. unbewegliche Oberfläche platzieren.

## <span id="page-31-0"></span>ZEITRAFFERMODUS: ERWEITERTE **EINSTELLUNGEN**

#### $\Box$ PROTUNE

Im Zeitraffermodus ist Protune für Zeitrafferfotos und Zeitrafferfoto bei Nacht verfügbar. Weitere Informationen zu den Protune Einstellungen siehe *Protune* [\(page 67\).](#page-33-0)

## <span id="page-32-0"></span>ERWEITERTE KONTROLLEN

#### BELICHTUNGSKONTROLLE

Standardmäßig bestimmt die Kamera das beste Belichtungsniveau anhand des gesamten Bildes. Über die Einstellung Exposure Control jedoch lässt sich ein Bereich auswählen, den die Kamera bei der Belichtungsbestimmung priorisieren soll. Diese Einstellung ist besonders für Aufnahmen nützlich, bei denen ein wichtiger Bereich sonst über- oder unterbelichtet werden würde.

Bei Auswahl dieser Einstellung zeigt das Touchdisplay sofort die Auswirkungen auf das Bild an. Werden die Modi geändert, verwendet die Kamera wieder die gesamte Szene zur Bestimmung des korrekten Belichtungsniveaus.

### Verwenden der Belichtungskontrolle mit der automatischen Belichtung

Mit dieser Option richtet die Kamera die Belichtung stets an dem über das Touchdisplay ausgewählten Bereich aus, ungeachtet dessen, was sich in diesem Bereich befindet.

Beispiel: Die Kamera ist auf dem Armaturenbrett eines Autos montiert. Hier sollte der obere Bereich des Touchdisplays ausgewählt werden, damit die Belichtung an der Szene außerhalb der Windschutzscheibe ausgerichtet wird und nicht am Armaturenbrett (wo die Außenszene überbelichtet würde).

- 1. Das Touchdisplay drücken, bis ein quadratischer Umriss sich zur Bildschirmmitte bewegt.
- 2. Das Quadrat zum Referenzbereich für das Belichtungsniveau ziehen. (Statt Ziehen lässt sich der Bereich auch durch Tippen auswählen.)
- 3. Unten rechts in der Ecke auf  $\sim$  1 tippen.

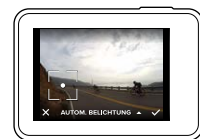

## ERWEITERTE KONTROLLEN

#### Verwenden der Belichtungskontrolle mit der gesperrten Belichtung

Mit dieser Option sperrt die Kamera die Belichtung. Dieses Belichtungsniveau besteht solange, bis es gelöscht wird.

Beispiel: Es ist ein sonniger Tag beim Snowboarden. Durch die manuelle Einstellung des Belichtungsniveaus basierend auf der Jacke des Objekts werden alle im Laufe des Tages gemachten Aufnahmen an dieser Jacke ausgerichtet. So werden sie im Vergleich zum hellen Schnee weniger wahrscheinlich unterbelichtet.

- 1. Das Touchdisplay drücken, bis ein quadratischer Umriss sich zur Bildschirmmitte bewegt.
- 2. Das Quadrat zum Referenzbereich für das Belichtungsniveau ziehen. (Statt Ziehen lässt sich der Bereich auch durch darauf Tippen auswählen.)
- 3. Auf Automatische Belichtung tippen, um die Einstellung zu Gesperrte Belichtung zu ändern.
- 4. Bestätigen, dass die Belichtung wie gewünscht eingestellt ist. Zum Sperren unten rechts auf [  $\angle$  1 tippen.

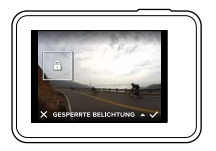

#### Löschen der Belichtungskontrolle

Die Belichtungskontrolle wird automatisch gelöscht, wenn ein anderer Modus gewählt oder die Kamera neu gestartet wird. Diese Einstellung kann auch manuell gelöscht werden (siehe unten). Wird die zuvor eingestellte Belichtungseinstellung gelöscht, verwendet die Kamera wieder die gesamte Szene zur Bestimmung des korrekten Belichtungsniveaus.

- 1. Das Touchdisplay drücken, bis ein quadratischer Umriss sich zur Bildschirmmitte bewegt.
- 2. Unten links in der Ecke [ $\bm{\times}$ ] antippen.

**PROFITIPP:** Erweiterte Belichtungseinstellungen siehe *[Belichtungskorrektur](#page-36-0)* (page 72).

## ERWEITERTE KONTROLLEN ERWEITERTE KONTROLLEN

#### <span id="page-33-0"></span>PROTUNE

Protune setzt das gesamte Potenzial der Kamera frei. Dies hat eine fantastische Bildqualität und kinotaugliche Video- und Fotoaufnahmen für professionelle Zwecke zur Folge. Protune ermöglicht mehr Flexibilität und bessere Workflow-Effizienz als jemals zuvor.

Protune ist mit professionellen Farbkorrektur- und Bearbeitungsprogrammen sowie GoPro Studio (in der Quik for desktop enthalten) kompatibel.

Protune ermöglicht die manuelle Einstellung von Farbe, Weißabgleich, Blendenöffnungsgeschwindigkeit und vielem mehr für fortgeschrittene Kontrolle und Anpassung der Video- und Fotoaufnahmen.

## **PT** Protune

Protune ist in unterstützten Aufnahmemodi als erweiterte Einstellung verfügbar. Informationen zum Zugriff auf diese erweiterte Einstellung siehe *[Navigieren mit dem Touchdisplay](#page-8-1)* (page 17). Die Optionen für diese Einstellung sind Aus (Standard) und Ein. Wenn Protune aktiviert ist, wird [ $\Box$  ] auf den Kamerabildschirmen angezeigt.

Protune ist nicht verfügbar in den Modi Video + Foto, Videoschleife und Zeitraffervideo. Einige Protune Einstellungen sind bei Verwendung der Belichtungskontrolle nicht verfügbar. Protune ist für alle Video- und Fotoauflösungen verfügbar.

In einem Aufnahmemodus an den Protune Einstellungen vorgenommene Änderungen werden nur auf diesen Aufnahmemodus angewendet. Wird beispielsweise der Weißabgleich für Nachtbilder geändert, ist der Weißabgleich für Serienaufnahmefotos nicht davon betroffen.

## ERWEITERTE KONTROLLEN ERWEITERTE KONTROLLEN

Farbe

Unter Farbe wird das Farbprofil der Videoaufnahmen und Fotos angepasst. Bei Auswahl dieser Einstellung zeigt das Touchdisplay sofort die Auswirkungen auf das Bild an.

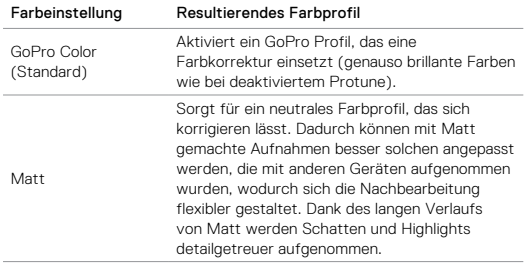

## Weißabgleich

Beim Weißabgleich wird die Farbtemperatur von Videos und Fotos eingestellt, um kühle bzw. warme Belichtungsbedingungen zu optimieren. Bei Auswahl dieser Einstellung zeigt das Touchdisplay sofort die Auswirkungen auf das Bild an.

Die Optionen für diese Einstellung sind Auto (Standard), 3000K, 4000K, 4800K, 5500K, 6000K, 6500K und Nativ. Geringere Werte führen zu wärmeren Tönen.

Die Auswahl Nativ sorgt für eine minimal farbkorrigierte Datei eines Bildsensors, die präzisere Anpassungen in der Postproduktion ermöglicht.

#### האו ISO (nur Video)

ISO bestimmt die Lichtempfindlichkeit der Kamera und sorgt für ein Gleichgewicht zwischen Helligkeit und resultierendem Bildrauschen. Bildrauschen bezieht sich auf den Grad der Bildkörnigkeit.

Bei geringen Lichtverhältnissen führen höhere ISO-Werte zwar zu helleren Bildern, jedoch auch zu stärkerem Bildrauschen. Umgekehrt produzieren niedrigere Werte geringeres Bildrauschen, aber auch dunklere Bilder. Bei Auswahl dieser Einstellung zeigt das Touchdisplay sofort die Auswirkungen auf das Bild an.

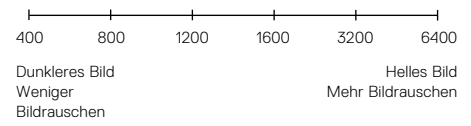

Das ISO-Verhalten ist abhängig von der Blendeneinstellung:

- Blende auf Auto: Der gewählte ISO-Wert wird als Maximum verwendet. Der angewendete ISO-Wert ist ggf. niedriger, je nach den Lichtverhältnissen. Verfügbare ISO-Werte sind 6400, 3200, 1600, 1200, 800 und 400.
- Blende *nicht* auf Auto: Der gewählte ISO-Wert wird als Maximum verwendet, falls nicht unten im Bildschirm [ $\bigcap$ ] angetippt wird, um den Wert zu sperren. Verfügbare ISO-Werte sind 6400, 3200, 1600, 1200, 800 und 400.

## ERWEITERTE KONTROLLEN

**ISO ↓** ISO-Minimum (nur Foto) ISO-Maximum (nur Foto)

ISO-Minimum und -Maximum zeigen eine Reihe von Werten für Lichtempfindlichkeit und Bildrauschen der Kamera an. Die ISO-Einstellungen sorgen für ein Gleichgewicht zwischen Helligkeit und resultierendem Bildrauschen. Bildrauschen bezieht sich auf den Grad der Bildkörnigkeit.

Höhere Werte führen zu helleren Bildern mit stärkerem Bildrauschen. Umgekehrt produzieren niedrigere Werte dunklere Bilder mit geringerem Bildrauschen.

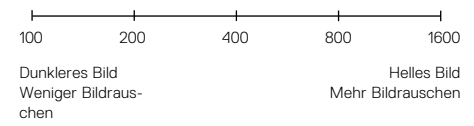

*Hinweis: ISO-Minimum ist nicht für Zeitrafferfotos verfügbar, wenn das Intervall auf 0,5 oder 1 Sekunde gesetzt ist.*

**PROFITIPP:** Zum Sperren eines bestimmten ISO-Werts ISO-Minimum und ISO-Maximum auf den gleichen Wert setzen.

## ERWEITERTE KONTROLLEN

## Blende

Die Blendeneinstellung in Protune wird nur auf Videos angewendet und legt fest, wie lange die Blende geöffnet ist. Bei Auswahl dieser Einstellung zeigt das Touchdisplay sofort die Auswirkungen auf das Bild an.

Die Optionen für diese Einstellung richten sich nach der Einstellung für Bilder pro Sekunde, wie unten angegeben. Die Standardeinstellung ist Auto.

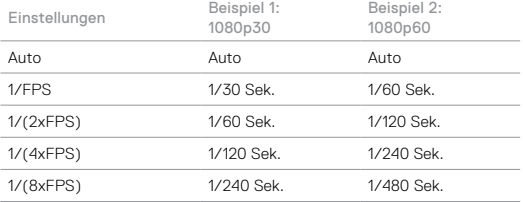

**PROFITIPP:** Für geringere Verzerrung bei Videos und Fotos mit der Blendeneinstellung die Kamera auf ein Stativ montieren oder auf eine andere stabile bzw. unbewegliche Oberfläche platzieren.

## ERWEITERTE KONTROLLEN ERWEITERTE KONTROLLEN

# Z

### <span id="page-36-0"></span>Belichtungskorrektur

Die Belichtungskorrektur wirkt sich auf die Helligkeit der Videos und Fotos aus. Durch die Anpassung dieser Einstellung lässt sich die Bildqualität verbessern, wenn Aufnahmen in Umgebungen mit gegensätzlichen Lichtverhältnissen gemacht werden.

Die Optionen für diese Einstellung reichen von -2,0 bis +2,0. Die Standardeinstellung ist 0.

Bei Auswahl dieser Einstellung zeigt das Touchdisplay sofort die Auswirkungen auf das Bild an. Höhere Werte führen zu helleren Bildern.

Für Videos ist diese Einstellung nur verfügbar, wenn Blende auf Auto gesetzt ist.

Weitere Informationen zur Anpassung der Belichtung basierend auf einem bestimmten Szenenbereich siehe *[Erweiterte Kontrollen](#page-32-0)* (page 64).

**PROFITIPP:** Über die Belichtungskorrektur wird die Helligkeit innerhalb des eingestellten ISO-Werts angepasst. Falls die Helligkeit bereits der ISO-Wert bei schlechten Lichtverhältnissen erreicht hat, bleibt eine Erhöhung der Belichtungskorrektur wirkungslos. Für mehr Helligkeit einen höheren ISO-Wert wählen.

## Schärfe

Die Schärfe bestimmt die in den Videos und Fotos aufgenommene Detailtreue. Die Optionen für diese Einstellung sind Hoch (Standard), Mittel und Niedrig.

Bei Auswahl dieser Einstellung zeigt das Touchdisplay sofort die Auswirkungen auf das Bild an.

**PROFITIPP:** Soll bei der Bearbeitung die Schärfe erhöht werden, für diese Einstellung Niedrig auswählen.

#### dle Raw-Audio

Diese Einstellung gilt nur für den Videoaufnahmemodus und speichert eine getrennte wav-Datei für Videos neben dem standardmäßigen mp4-Track. Die Bearbeitungsstufe für die Raw-Audiodatei ist auswählbar. Diese Einstellung ist dann von Nutzen, wenn eine getrennte wav-Datei zum Teilen oder Nachbearbeiten gewünscht ist.

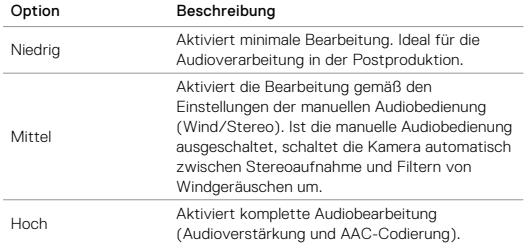

**PROFITIPP:** Audiodateien im wav-Format werden im gleichen Zielordner und unter dem gleichen Namen wie mp4-Dateien gespeichert. Für Zugriff die microSD-Karte in ein Kartenlesegerät stecken und über den Dateimanager des Computers ausfindig machen.

#### Zurücksetzen

Mit dieser Option werden alle Protune-Einstellungen auf ihre Standardwerte zurückgesetzt.

## ERWEITERTE KONTROLLEN VERBINDEN MIT AUDIOZUBEHÖR

Die Audioaufnahme bei Videos lässt sich durch ein externes Mikrofon oder andere Komponenten verbessern.

- 1. Das Audiozubehörteil mit dem Pro 3,5-mm-Mikrofonadapter von GoPro an den USB-C-Anschluss der Kamera anschließen.
- 2. Im Hauptbildschirm der Kamera nach unten wischen.
- 3. Auf Einstellungen > Audioeingang tippen.
- 4. Eine Option antippen:

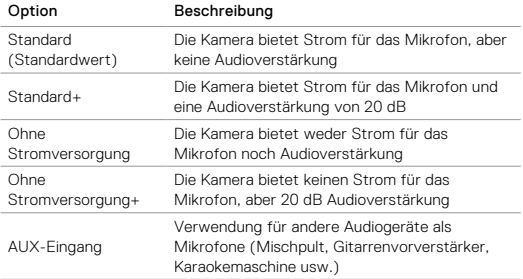

*Hinweis: Bei Unsicherheit bezüglich der auszuwählenden Option die Informationen des Mikrofonherstellers konsultieren.*

## <span id="page-38-0"></span>ANPASSEN DER GOPRO

Die Kamera lässt sich ganz den eigenen Wünschen anpassen, vom Ändern der Signaltonlautstärke bis hin zum Abschalten der Statusleuchten.

#### ÄNDERN DER EINSTELLUNGEN

- 1. Nach unten wischen und auf Einstellungen tippen.
- 2. Auf eine Einstellung und dann eine neue Option tippen.
- 3. Zum Schließen nach unten wischen.

#### DATUM UND UHRZEIT 'n.

Datums- und Zeitanzeige werden automatisch aktualisiert, wenn die Kamera mit der Capture App oder Quik for desktop verbunden ist. Bei Bedarf lassen sich diese Einstellungen jedoch auch manuell ändern.

*Hinweis: Wenn der Akku längere Zeit aus der Kamera entfernt wird, müssen Datum und Uhrzeit anschließend (automatisch oder manuell) zurückgesetzt werden.*

## SIGNALTONLAUTSTÄRKE

Stellt die Lautstärke der GoPro Signaltöne ein. Die Optionen sind Hoch (Standard), Mittel, Niedrig und Aus.

# LED

Stellt ein, welche Statusleuchten blinken. Die Optionen sind Alle ein (Standard), Alle aus und Vorne aus.

**PROFITIPP:** In Bereichen mit Fenstern und Spiegeln ist es ratsam, die vorderen Statusleuchten auszuschalten, um eine Spiegelung in der Aufnahme zu vermeiden.

## ANPASSEN DER GOPRO

## **STANDARDMODUS**

Stellt den Aufnahmemodus ein, in dem sich die GoPro beim Einschalten befindet. Die Optionen sind Video (Standard), Zeitraffervideo, Video + Foto, Videoschleife, Foto, Nachtbild, Serienaufnahme, Zeitrafferfoto und Zeitrafferfoto bei Nacht.

*Hinweis: Diese Einstellung wirkt sich nicht auf Schnellaufnahme aus.*

#### <span id="page-38-1"></span>69 AUTOMATISCHE ABSCHALTUNG

Schaltet die GoPro nach einem Zeitraum der Inaktivität aus, um Akkustrom zu sparen. Die Optionen sind 5 Minuten, 15 Minuten (Standard), 30 Minuten und Nie.

*Hinweis: Die Sprachsteuerung ist bei ausgeschalteter Kamera nicht verfügbar. Bei Verwendung der Sprachsteuerung einen längeren Zeitraum (oder Nie) für die automatische Abschaltung auswählen.*

#### <span id="page-38-2"></span>BILDSCHIRMSCHONER

Schaltet das Touchdisplay nach einer bestimmten Nichtbenutzungszeit aus, um Akkustrom zu sparen. Die Optionen sind 1 Minute (Standard), 2 Minuten, 3 Minuten und Nie. Zum Einschalten des Touchdisplay auf den Bildschirm tippen. Bei ausgeschaltetem Touchdisplay sind die Kameratasten und Sprachsteuerung weiterhin aktiv.

## <span id="page-38-3"></span>**HELLIGKEIT**

Stellt den Helligkeitswert des Touchdisplays ein. Die Optionen sind 10 % und 100 % (Standard).

## ANPASSEN DER GOPRO

## <span id="page-39-1"></span>AUTOMATISCHE BILDDREHUNG

Diese Einstellung stellt die Ausrichtung der Videos und Fotos ein, um kopfüber gemachte Aufnahmen zu vermeiden.

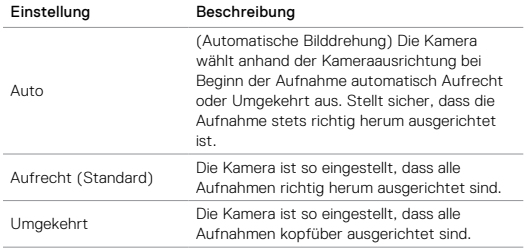

### GPS

Nimmt den Aufnahmeort der Videos und Fotos auf. Zum Anzeigen dieser Informationen das Video oder Foto auf einer kompatibler Desktop- oder Mobil-App anzeigen. Details siehe [gopro.com/help](http://gopro.com/help).

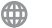

## SPRACHE

Stellt die auf der Kamera angezeigte Sprache ein.

## ANPASSEN DER GOPRO

## <span id="page-39-0"></span>VIDEOFORMAT

Stellt die regionale Bildrate für Aufnahme und Wiedergabe über ein TV-/HDTV-Gerät ein. Durch Auswählen der entsprechenden Option für die jeweilige Region wird Flickern bei der Videoaufnahme im Inneren vermieden.

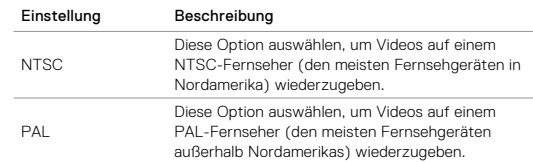

#### TEMPERATURSYMBOL

Das Temperatursymbol wird auf dem Statusbildschirm der Kamera angezeigt, wenn die Kamera zu heiß geworden ist und abkühlen muss. Die Kamera vor dem erneuten Verwenden einfach abkühlen lassen. Die Kamera wurde so gestaltet, dass sie Überhitzungen erkennt und sich bei Bedarf abschaltet.

#### DATEIREPARATURSYMBOL

Wenn die Aufnahme plötzlich gestoppt wird und die Videodatei nicht korrekt gespeichert wurde, ist sie evtl. beschädigt. In diesem Fall zeigt die Kamera das Dateireparatursymbol an, während sie versucht, die Datei zu reparieren. Nach Abschließen dieses Prozesses wird eine Statusnachricht über Erfolg oder Fehlschlagen der Reparatur angezeigt. Zur Weiterverwendung der Kamera eine beliebige Taste drücken.

#### MICROSD-KARTE – MELDUNGEN

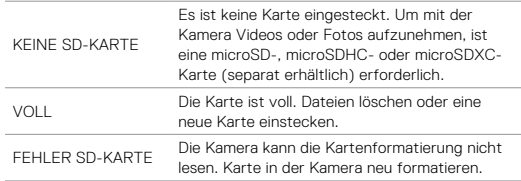

# <span id="page-40-0"></span>WICHTIGE MELDUNGEN ZURÜCKSETZEN DER KAMERA

#### <span id="page-40-1"></span>VERBINDUNGEN ZURÜCKSETZEN

Mit dieser Option wird die Verbindungsliste gelöscht und das Passwort der Kamera zurückgesetzt. Nach Zurücksetzen der Verbindungen müssen alle Geräte erneut mit der GoPro verbunden werden.

- 1. Im Hauptbildschirm nach unten wischen.
- 2. Auf Verbinden > Verbindungen zurücksetzen und dann auf Zurücksetzen tippen.

#### ALLE EINSTELLUNGEN AUF STANDARD ZURÜCKSETZEN

Diese Option setzt alle Kameraeinstellungen außer Datum, Uhrzeit, Kameraname und -passwort auf ihre Standardwerte zurück.

- 1. Im Hauptbildschirm nach unten wischen.
- 2. Auf Einstellungen > Kamerastandardeinstellungen und dann auf Zurücksetzen tippen.

### <span id="page-40-2"></span>DIE GOPRO NEU STARTEN

Wenn die Kamera nicht reagiert, die Einstellungen aber nicht verloren gehen sollen, die Modus-Taste [  $\left[\begin{matrix} \heartsuit \\ \heartsuit \end{matrix}\right]$  ] 8 Sekunden lang gedrückt halten, um die Kamera abzuschalten. Alle Einstellungen werden beibehalten.

#### WERKSEINSTELLUNGEN WIEDERHERSTELLEN

Die unten beschriebenen Schritte durchführen, um alle Kameraeinstellungen einschließlich des Passworts zurückzusetzen und die Kamera vom GoPro Plus Konto abzumelden. Diese Option ist nützlich, wenn die Kamera verkauft und der ursprüngliche Zustand wiederhergestellt werden soll.

- 1. Im Hauptbildschirm nach unten wischen.
- 2. Auf Einstellungen > Zurück auf Werkseinstellungen und dann auf Zurücksetzen tippen.

Durch das Wiederherstellen der Werkseinstellungen werden keine Inhalte von der microSD-Karte gelöscht. Zum Löschen aller Inhalte auf der microSD-Karte siehe *[Neuformatieren der microSD-Karte](#page-4-1)* (page 8).

## <span id="page-41-0"></span>**BEFESTIGUNG**

#### BEFESTIGUNG DER KAMERA AN HALTERUNGEN

Zum Anbringen der Kamera an einer Halterung sind The Frame (für HERO5 Black) sowie je nach Halterung ein Befestigungsclip oder eine Flügelschraube nötig.

#### THE FRAME

Die Kamera wird mit The Frame (für HERO5 Black) geliefert.

Die HERO5 Black ist bei geschlossener Klappe bis 10 m (33 ft) wasserdicht. Zur Verwendung der Kamera im oder in der Nähe von Wasser ist kein zusätzliches Gehäuse erforderlich.

The Frame (für HERO5 Black) schützt die Kamera zusätzlich, wenn sie fallengelassen wird. Es bietet sich daher an, die Kamera bei bestimmten Aktivitäten The Frame eingebaut zu lassen, selbst wenn sie nicht an Halterungen montiert ist.

HINWEIS: The Frame bietet keinen zusätzlichen Schutz vor Wasser.

## **BEFESTIGUNG**

### Sicherung der Kamera in The Frame

- 1. Verschluss öffnen.
- 2. Kamera in den Rahmen einsetzen. An der Unterseite vorne The Frame befindet sich eine erhöhte Kante. Die Vorderseite der Kamera muss eng daran anliegen.
- 3. Tür schließen.
- 4. Verschluss verriegeln.

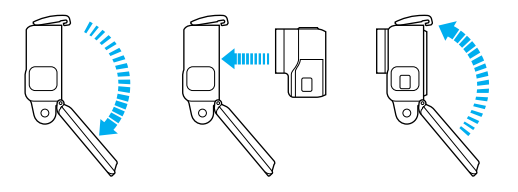

**PROFITIPP:** Kamera bei Aktivitäten im Wasser sicherheitshalber mit Kamerahalterungsbändern festbinden und Floaty (beide separat erhältlich) verwenden, um sie über Wasser zu halten. Weitere Informationen siehe [gopro.com](http://gopro.com).

## **BEFESTIGUNG**

MONTIEREN VON BEFESTIGUNGSCLIPS AN HALTERUNGEN

- 1. Befestigungsclipstecker hochklappen.
- 2. Clip bis zum Einrasten in die Halterung schieben.
- 3. Für enges Anliegen am Clip nach unten drücken.

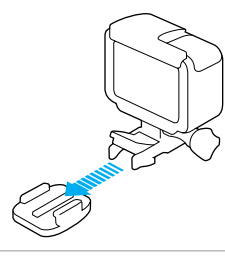

**PROFITIPP:** Ist die HERO5 Black kopfüber montiert, passt die Kamera die Ausrichtung des Bildes automatisch an (aufrecht). Weitere Informationen siehe *[Automatische Bilddrehung](#page-39-1)* (page 78).

## **BEFESTIGUNG**

#### VERWENDUNG VON GEBOGENEN + FLACHEN KLEBEHALTERUNGEN

Die gebogenen + flachen Klebehalterungen erleichtern das Anbringen der Kamera an gebogenen oder flachen Oberflächen auf Helmen, Fahrzeugen und Ausrüstungsteilen. Mit dem Befestigungsclip lässt sich der Rahmen an gesicherten Klebehalterungen einrasten und wieder lösen.

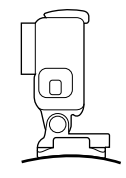

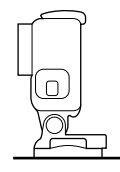

Curved Adhesive Mount Flat Adhesive Mount

ANBRINGUNG VON HALTERUNGEN

Beim Anbringen der Halterungen die folgenden Anweisungen beachten:

- Klebehalterungen mindestens 24 Stunden vor der Verwendung anbringen.
- Klebehalterungen dürfen nur an glatten Oberflächen angebracht werden. Poröse oder strukturierte Oberflächen verhindern eine flächendeckende Haftung. Beim Anbringen einer Halterung diese fest in die gewünschte Position drücken und sicherstellen, dass an der gesamten Oberfläche Kontakt besteht.
- Klebehalterungen nur an sauberen Oberflächen anbringen. Wachs, Öl, Schmutz oder andere Ablagerungen verringern die Klebekraft, was zu einer schwachen Verbindung und dem Risiko des Verlusts der Kamera führen kann, falls sich die Klebestelle löst.

## **BEFESTIGUNG**

- Klebehalterungen bei Raumtemperatur anbringen. Klebehalterungen haften nicht ordnungsgemäß, wenn sie in kalten oder feuchten Umgebungen an kalte oder feuchte Oberflächen angebracht werden.
- Die staatlichen und lokalen Vorschriften und Gesetze in Erfahrung bringen, um zu verifizieren, ob die Befestigung von Kameras an Ausrüstungsgegenständen (z. B. Jagdausrüstung) genehmigt ist. Stets alle Vorschriften einhalten, die die Verwendung von Unterhaltungselektronik oder Kameras einschränken.
- Kamera bei Aktivitäten im Wasser sicherheitshalber mit Kamerahalterungsbändern festbinden und Floaty (beide separat erhältlich) verwenden, um sie über Wasser zu halten.

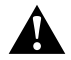

WARNUNG: Bei der Montage der Kamera auf einen Helm keine Kamerahalter verwenden, um Verletzungen vorzubeugen.

Weitere Informationen zu Halterungen siehe [gopro.com](http://gopro.com).

WARNUNG: Bei Verwendung der Kamera mit einer GoPro Helmhalterung oder einem Helmgurt immer einen Helm wählen, der den geltenden Sicherheitsnormen entspricht.

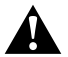

Einen geeigneten Helm für den entsprechenden Sport bzw. die Aktivität wählen und auf richtige Passform und Größe achten. Den Helm auf seinen guten Zustand prüfen und die Sicherheitshinweise des Herstellers befolgen.

Jeder Helm, der einen schweren Aufprall erlitten hat, sollte ausgetauscht werden. Kein Helm bietet bei einem Unfall absoluten Schutz gegen Verletzungen.

## <span id="page-43-0"></span>ENTFERNEN DER SEITENKLAPPE

In einigen Situationen, beispielsweise zum Laden der Kamera innerhalb The Frame oder Anschließen von Audiogeräten, HDMI-Zubehör oder der Karma Drone, ist es erforderlich, für Zugang zu den Anschlüssen die Seitenklappe zu entfernen.

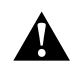

WARNUNG: Seitenklappe nur bei Verwendung der Kamera in trockener, staubfreier Umgebung entfernen. Die Kamera ist bei geöffneter bzw. entfernter Klappe nicht wasserdicht. Kamera nicht mit offenem Akkufach verwenden.

#### ENTFERNEN DER SEITENKLAPPE

- 1. Zum Öffnen die Klappenentriegelungstaste gedrückt halten und die Klappe aufschieben.
- 2. Klappe von der Kamera abschieben.

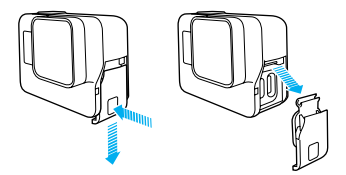

## ENTFERNEN DER SEITENKLAPPE WARTUNG

WIEDERANBRINGEN DER SEITENKLAPPE

1. Die Klappenentriegelungstaste gedrückt halten und den Verschluss an der Klappe nach außen ziehen.

2. Verschluss auf die kleine silberne Leiste drücken.

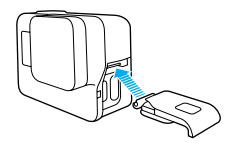

<span id="page-44-0"></span>Für beste Leistung der Kamera diese Anweisungen befolgen:

- Die Kamera ist bis 10 m (33 ft) wasserdicht kein Gehäuse erforderlich. Vor Verwenden der Kamera im und um Wasser, Schmutz und Sand Klappen schließen.
- Vor dem Schließen der Türen Gummidichtung ggf. von Staub und Schmutz befreien. Bei Bedarf mit einem Tuch reinigen.
- Vor dem Öffnen der Klappen Kamera von Wasser und Schmutz befreien. Kamera ggf. mit Wasser abspülen und mit einem Tuch trocknen.
- Sollte sich um die Klappen Sand oder Schmutz angesammelt haben, die Kamera für 15 Minuten in warmes Leitungswasser legen und vor dem Öffnen der Klappen gründlich abspülen, um Ablagerungen zu entfernen.
- In feuchten Umgebungen das Touchdisplay mit einem weichen Tuch trocknen und die Sensibilität wiederherstellen.
- Für optimale Audioleistung Kamera abschütteln oder auf das Mikrofon blasen, um Wasser und Ablagerungen aus den Mikrofoneingängen zu entfernen. Zum Schutz vor Schaden an den internen wasserdichten Membranen Mikrofonöffnungen nicht mit Druckluft reinigen.
- Kamera nach jeder Verwendung in Salzwasser mit Leitungswasser abspülen und mit einem weichen Tuch abtrocknen.
- Objektiv zum Reinigen mit einem weichen, fusselfreien Tuch abwischen. Schmutzablagerungen zwischen Objektiv und Einbauring mit Wasser oder Druckluft entfernen. Keine fremden Objekte um das Objektiv herum einführen.

## <span id="page-45-0"></span>**AKKLIINFORMATIONEN**

#### VERLÄNGERUNG DER AKKUBETRIEBSZEIT

Bei einer Akkuladung unter 10 % wird auf dem Touchdisplay eine Nachricht angezeigt. Wird der Akku während des Aufnahmevorgangs vollständig entladen, speichert die Kamera die Datei und schaltet sich aus.

Für maximale Akkulaufzeit nach Möglichkeit die folgenden Richtlinien befolgen:

- WLAN-Verbindungen ausschalten
- Videos mit niedrigen Bildraten und Auflösungen aufnehmen
- Protune ausschalten
- Die folgenden Einstellungen verwenden:
	- *[QuikCapture](#page-11-0)* (page 22)
	- *[Bildschirmschoner](#page-38-2)* (page 77)
	- *Helligkeit* [\(page 77\)](#page-38-3)

#### AUFNEHMEN WÄHREND DES AUFLADENS

Während die Kamera über das mitgelieferte USB-C-Kabel an einen USB-Ladeadapter, den GoPro Supercharger, ein anderes GoPro Ladegerät oder das GoPro tragbare Netzteil angeschlossen ist, lassen sich weiterhin Videos und Fotos aufnehmen. Zwar wird der Akku während der Aufnahme nicht aufgeladen, mit den genannten Methoden wird die Kamera jedoch mit Strom versorgt und so eine längere Aufnahmezeit erzielt. Der Ladevorgang geht weiter, sobald die Aufnahme stoppt. (Wenn das Ladekabel an einen Computer angeschlossen ist, sind keine Aufnahmen möglich.)

*Hinweis: Die Kamera ist während des Ladevorgangs nicht wasserdicht, da die Seitenklappe offen ist.*

## **AKKUINFORMATIONEN**

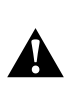

WARNUNG: Durch die Verwendung eines anderen als einem GoPro Ladegerät kann der Akku der GoPro Kamera beschädigt werden. Es können Brände oder Leckagen verursacht werden. Mit Ausnahme des GoPro Superchargers (separat erhältlich) nur Ladegeräte mit folgender Spezifikation verwenden: Ausgang 5 V 1 A. Sollten Spannung und Stromstärke des Ladegeräts unbekannt sein, das im Lieferumfang enthaltene USB-Kabel zum Laden der Kamera über den Computer verwenden.

#### LAGERUNG UND HANDHABUNG DES AKKUS

Die Kamera enthält sensible Komponenten, zu denen unter anderem der Akku gehört. Die Kamera keinen extremen Temperaturen aussetzen. Niedrige oder hohe Temperaturen können zeitweilig die Akkulaufzeit verkürzen oder Funktionsstörungen bei der Kamera verursachen. Bei der Verwendung der Kamera drastische Temperaturveränderungen oder Feuchtigkeit vermeiden, da sich auf oder innerhalb des Produkts Kondenswasser bilden kann.

Kamera und Akku nicht mit externen Hitzequellen trocknen, beispielsweise einer Mikrowelle oder einem Haartrockner. Schäden an der Kamera oder dem Akku, die durch Kontakt des Kamerainneren mit Flüssigkeiten ausgelöst wurden, sind von der Garantie ausgenommen.

Den Akku nicht zusammen mit Objekten aus Metall, wie Münzen, Schlüsseln oder Halsketten, lagern. Wenn die Akkuanschlüsse mit Objekten aus Metall in Kontakt kommen, kann dies einen Brand verursachen.

Keine nichtautorisierten Änderungen an der Kamera vornehmen. Dadurch werden ggf. Sicherheit, Konformität und Leistung der Kamera beeinträchtigt und die Garantie erlischt.

## **AKKLIINFORMATIONEN**

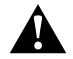

WARNUNG: Die Kamera nicht fallenlassen, auseinanderbauen, öffnen, zusammendrücken, verbiegen, deformieren, durchstechen, schreddern, in der Mikrowelle erhitzen, anzünden oder anstreichen. Keine fremden Objekte in das Akkufach der Kamera einführen. Kamera oder Akku nicht verwenden, wenn sie beschädigt sind, beispielsweise durch Brüche, Einstiche oder Wassereinwirkung. Das Auseinandernehmen oder Durchstechen des Akkus kann zu Explosionen oder Bränden führen.

#### ENTSORGUNG DES AKKUS

Die meisten Lithium-Ionen-Akkus werden als nicht gefährlicher Abfall eingestuft und können gefahrlos im Hausmüll entsorgt werden. In vielen Kommunen schreiben Regelungen das Recycling von Akkus vor. Es sollten die vor Ort geltenden Regelungen in Erfahrung gebracht werden, um sicherzugehen, dass Akkus im Hausmüll entsorgt werden können. Die Anschlüsse vor dem Kontakt mit anderen Metallen schützen, z. B. durch Verpacken, Abkleben oder mit Isolierband versehen, sodass die Lithium-Ionen-Akkus während eines Transports keine Brände verursachen und sicher entsorgt werden können.

Lithium-Ionen-Akkus enthalten recycelbare Materialien und werden von Batterierecycling-Unternehmen wie etwa der Rechargeable Battery Recycling Corporation (RBRC) angenommen. Um Recyclingstandorte in Nordamerika zu finden, Call2Recycle auf call2recycle.org besuchen oder 1-800-BATTERY anrufen.

Einen Akku niemals Feuer aussetzen, da Explosionsgefahr besteht.

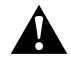

WARNUNG: Ausschließlich vom Hersteller empfohlene Ersatzakkus für die Kamera verwenden.

## <span id="page-46-0"></span>FEHLERBEHEBUNG

#### MEINE GOPRO LÄSST SICH NICHT EINSCHALTEN

Sicherstellen, dass die GoPro aufgeladen ist. Zum Aufladen der Kamera sind das im Lieferumfang enthalten USB-C-Kabel und ein Computer nötig. Es lassen sich aber auch der GoPro Supercharger oder das USB-kompatible Ladegerät oder Autoladegerät verwenden (alle separat erhältlich) sowie alle Ladegeräte mit einer Ausgangsleistung von 5 V, 1 A. (Die Ausgangsleistung des Superchargers bei liegt 5 V, 2 A.)

MEINE GOPRO REAGIERT NICHT, WENN ICH EINE TASTE DRÜCKE Siehe *[Die GoPro Neu Starten](#page-40-2)* (page 81).

#### DIE WIEDERGABE AUF MEINEN COMPUTER IST ABGEHACKT

Eine abgehackte Wiedergabe ist normalerweise nicht auf die Datei zurückzuführen. Wenn die aufgenommenen Bilder springen, liegt dies in der Regel an Folgendem:

- Verwendung eines nicht kompatiblen Videoplayers. Der Codec H.264 wird nicht von allen Videoplayern unterstützt. Für die besten Resultate die neueste Version von Quik for desktop kostenlos auf [gopro.com/a](http://gopro.com/apps)pps herunterladen und installieren.
- Der Computer erfüllt nicht die Mindestvoraussetzungen für die Wiedergabe in HD. Je höher die Auflösung und Bildrate des Videos sind, desto höher sind die Anforderungen an den Computer bei der Wiedergabe. Der Computer muss die Mindestanforderungen für die Wiedergabesoftware erfüllen.

Wenn der Computer die Mindestanforderungen nicht erfüllt, die Aufnahmen mit einer Bitrate von 1080p60 bei ausgeschaltetem Protune machen und alle anderen Programme auf dem Computer schließen. Wenn diese Auslösung die Wiedergabe nicht verbessert, Aufnahmen mit 720p30 machen.

## FEHLERBEHEBUNG

ICH HABE DEN BENUTZERNAMEN BZW. DAS PASSWORT FÜR MEINE KAMERA VERGESSEN

Nach unten wischen, dann auf Verbinden > Name & Passwort tippen.

ICH WEISS NICHT, WELCHE SOFTWAREVERSION ICH VERWENDE Im Hauptbildschirm nach unten wischen. Dann auf Einstellungen > Über diese GoPro tippen. Die Versionsnummer zeigt die verwendete Softwareversion an.

ICH KANN DIE SERIENNUMMER MEINER KAMERA NICHT FINDEN

Die Seriennummer der Kamera wird an verschiedenen Stellen aufgeführt:

- Unter Einstellungen > Über diese GoPro
- An der Innenseite des Akkufachs (Akku entfernen)
- Auf der microSD-Karte der Kamera (in der Datei version.txt im MISC-Ordner)

Weitere Antworten auf häufig gestellte Fragen siehe [gopro.com/help](http://gopro.com/help).

## <span id="page-47-0"></span>**KUNDENSUPPORT**

GoPro hat es sich zum Ziel gesetzt, bestmöglichen Service zu leisten. Sie finden die Kontaktinformationen für den Kundensupport von GoPro unter [gopro.com/help](http://gopro.com/help).

## <span id="page-47-1"></span>**WARENZEICHEN**

GoPro, HERO, Protune und SuperView sind Warenzeichen oder eingetragene Warenzeichen von GoPro, Inc. in den USA und weltweit. Andere Namen und Marken sind das Eigentum ihrer jeweiligen Inhaber.

## BEHÖRDLICHE INFORMATIONEN

Die vollständige Liste der Länderzertifizierungen befindet sich im mit der Kamera mitgelieferten Leitfaden "Wichtige Produkt- + Sicherheitsinformationen". Sie ist ebenfalls unter [gopro.com/help](http://gopro.com/help) einzusehen.

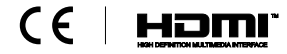